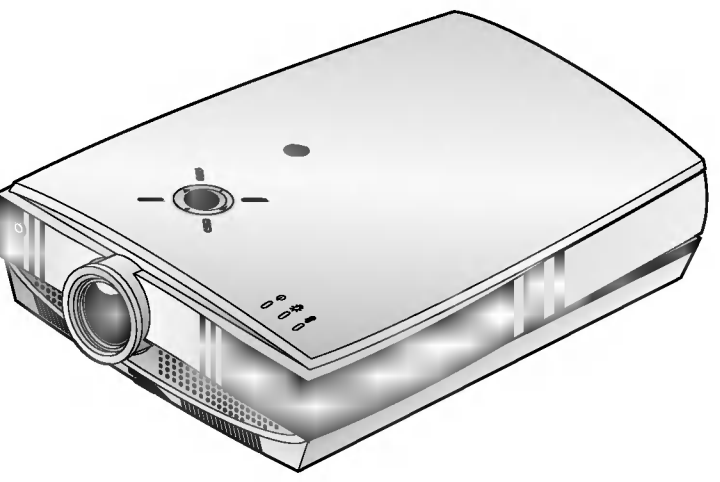

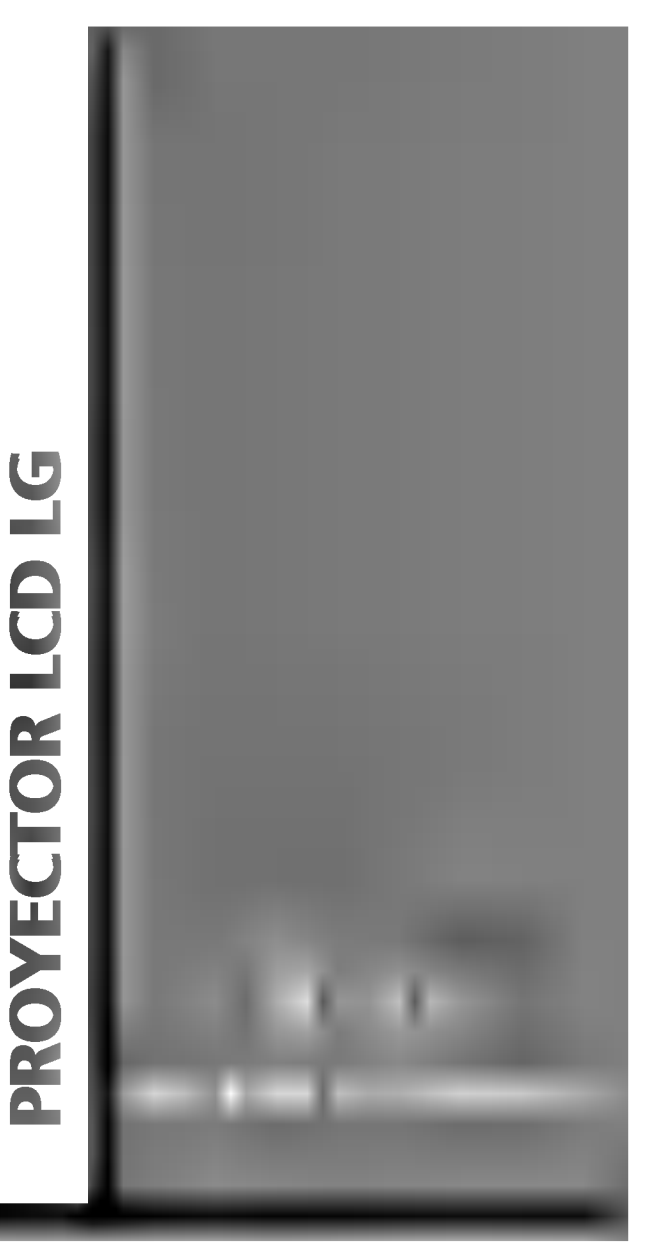

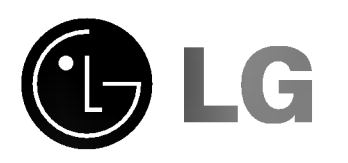

Por favor lea este manual cuidadosamente antes de operar la unidad.

Consérvelo para futuras referencias. Anote el número de modelo y de serie de la unidad. Vea la etiqueta adjunta en la parte de abajo de la unidad

y proporcione la información que aparece en ella cuando requiera servicio.

Número de Modelo : Número de Serie ::

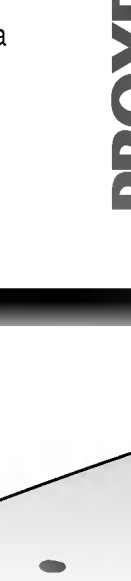

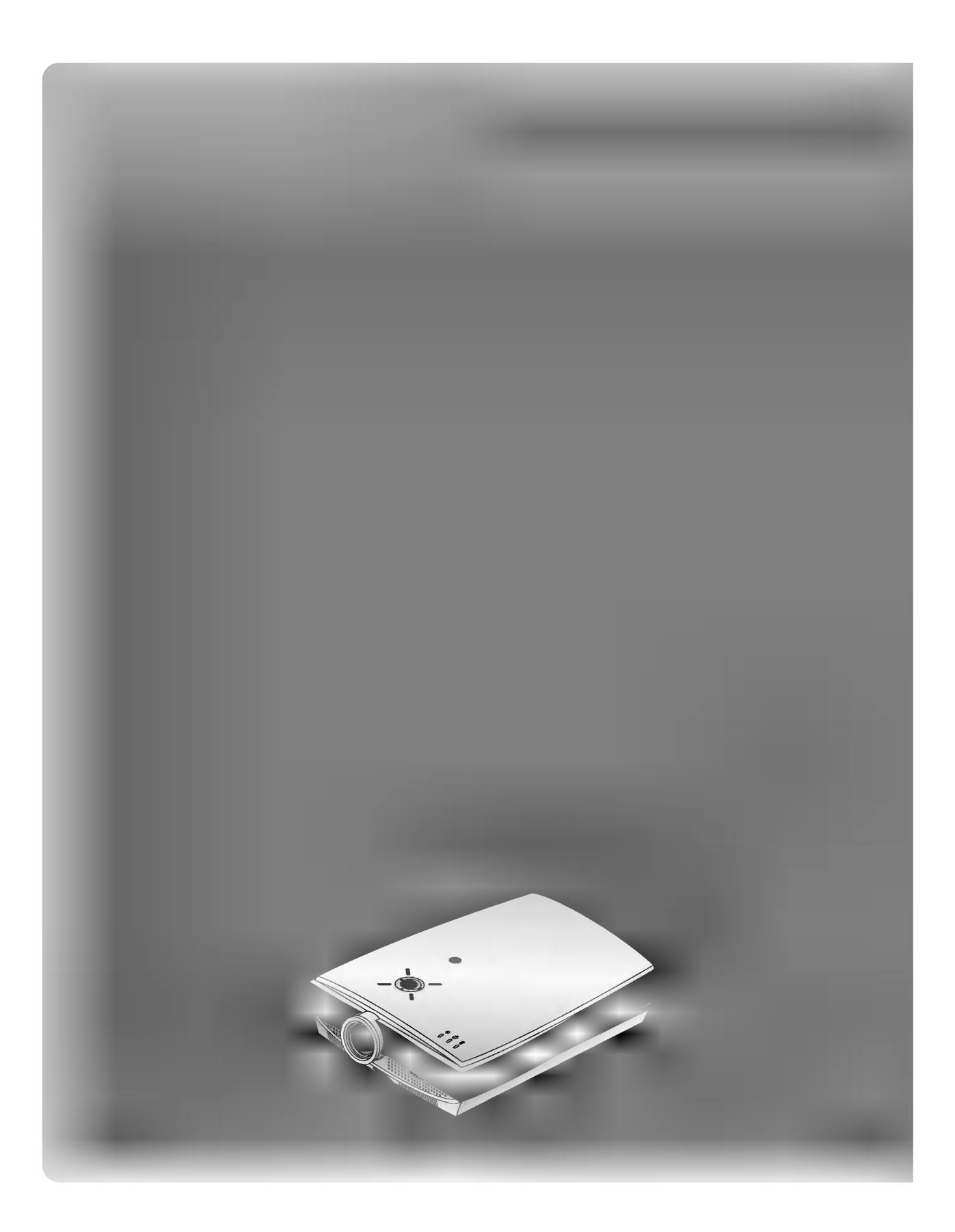

### CONTENIDO

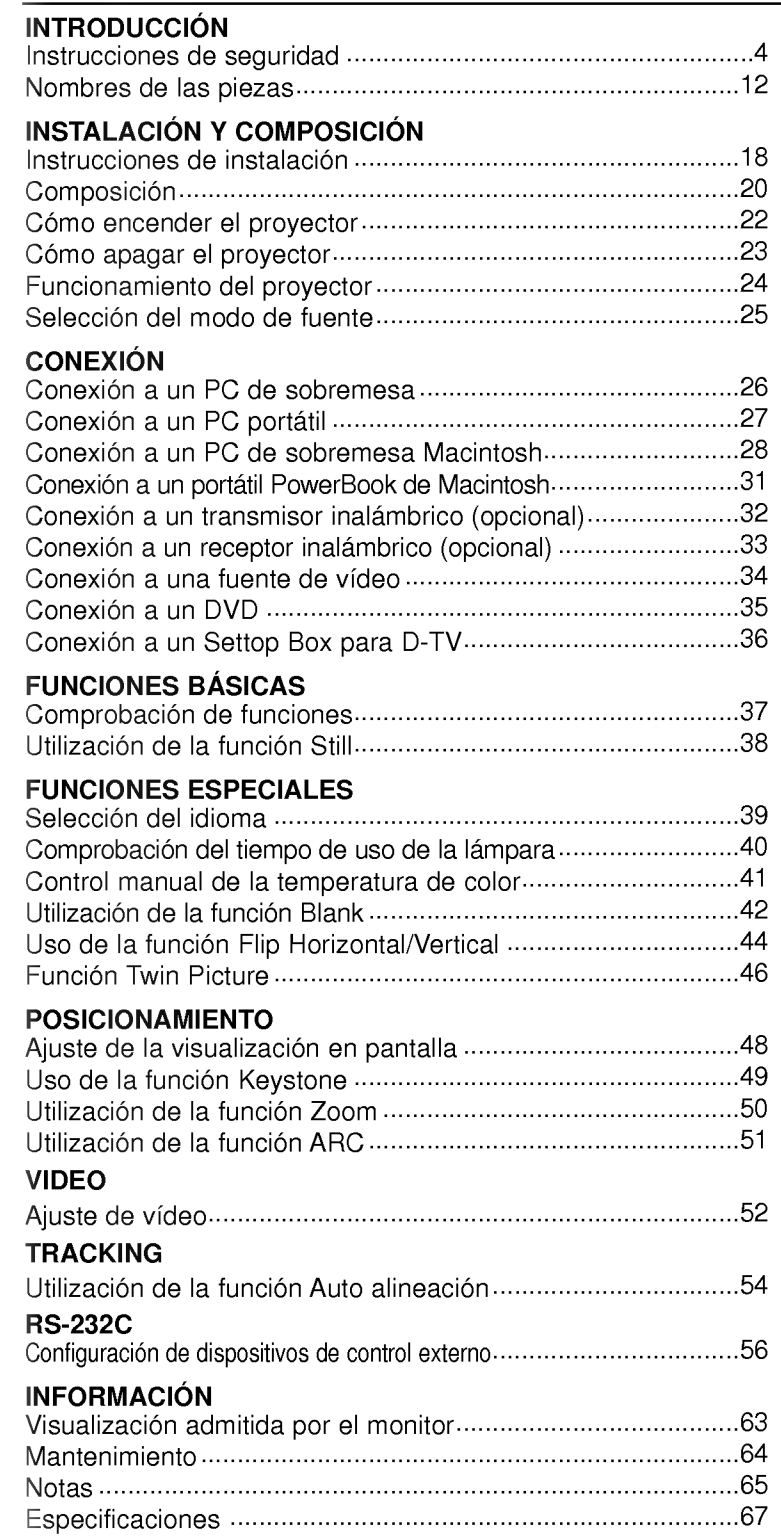

Antes de hacer funcionar la unidad, lea detenidamente este manual.

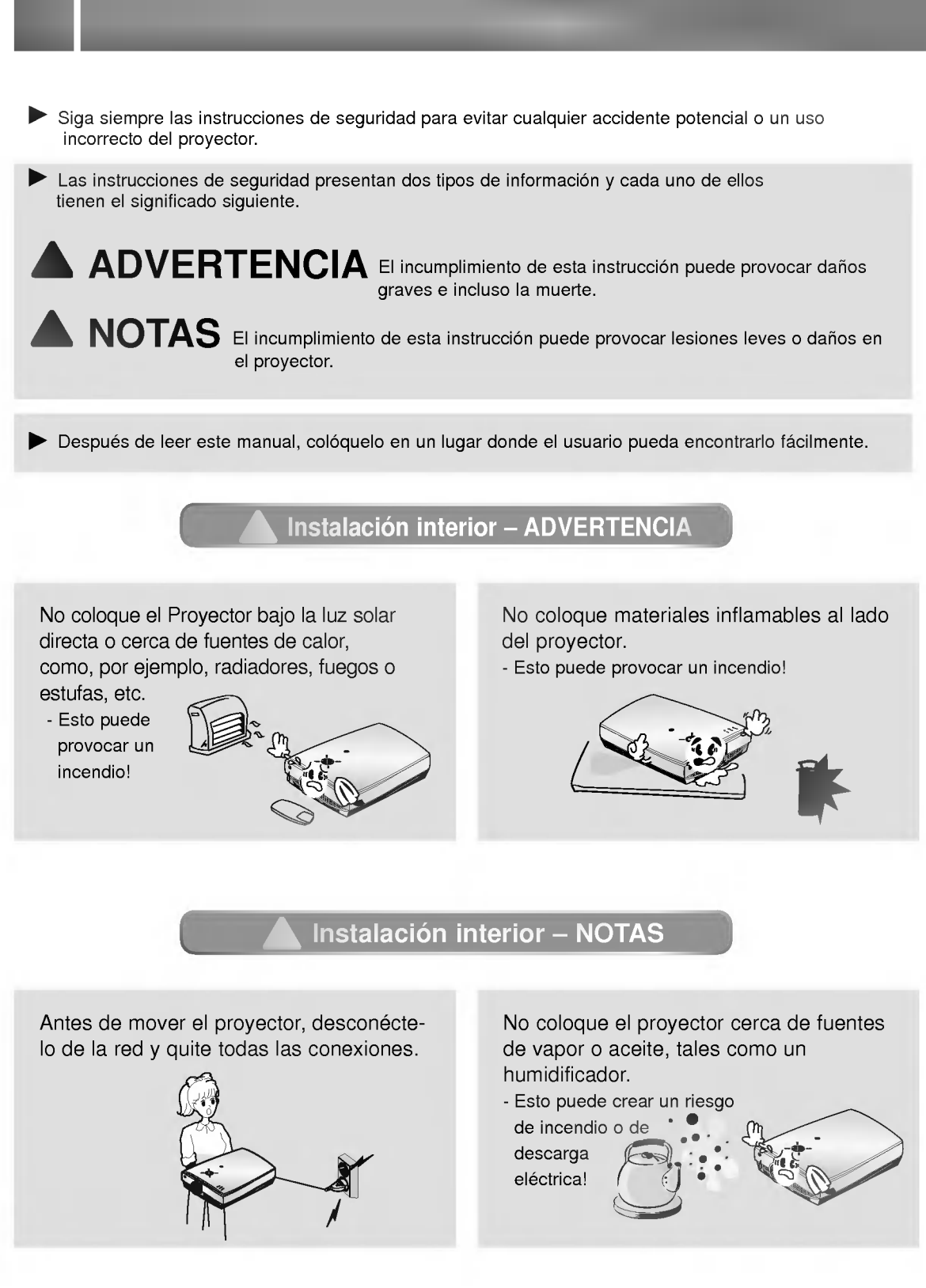

### Instalación interior - NOTAS

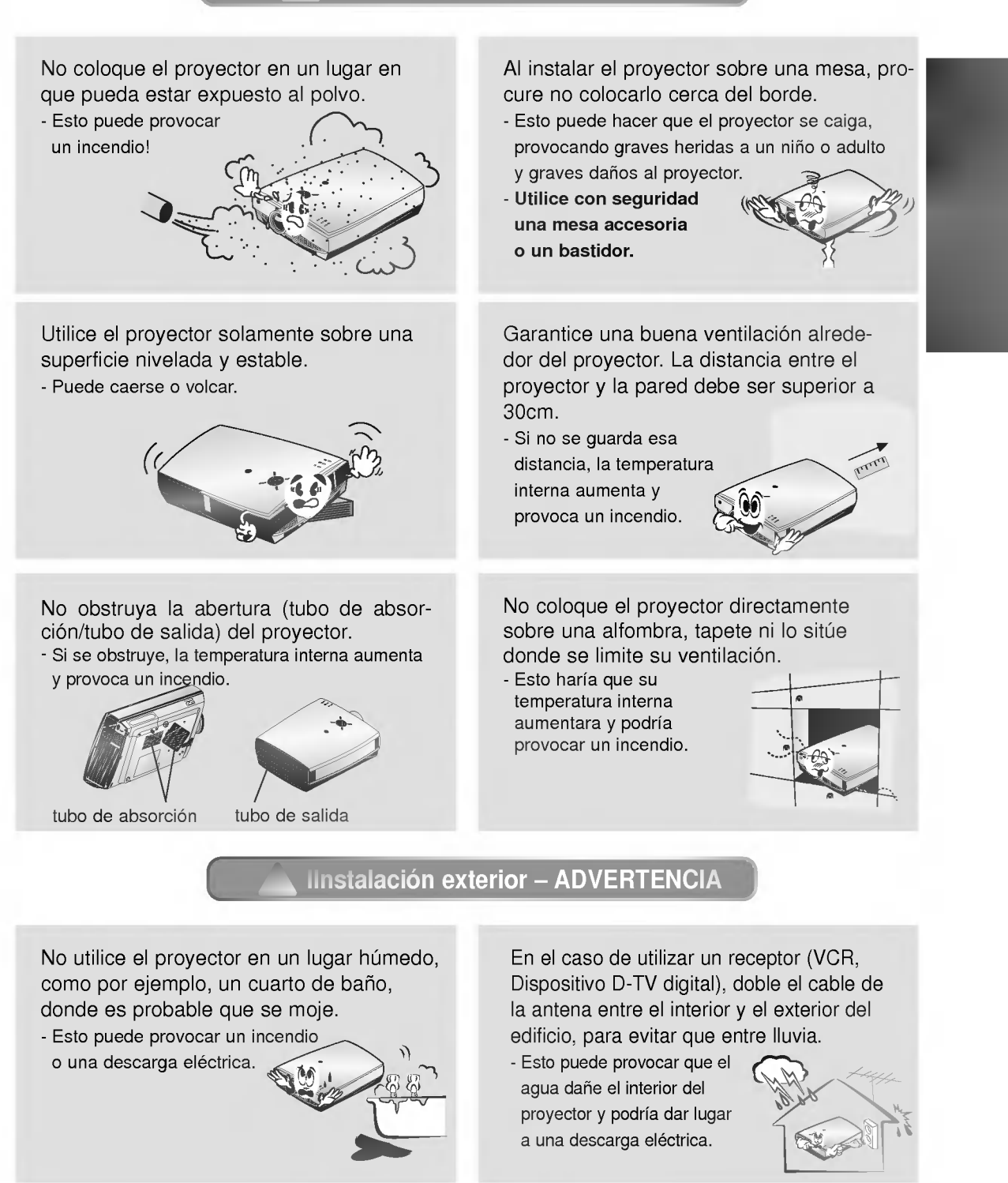

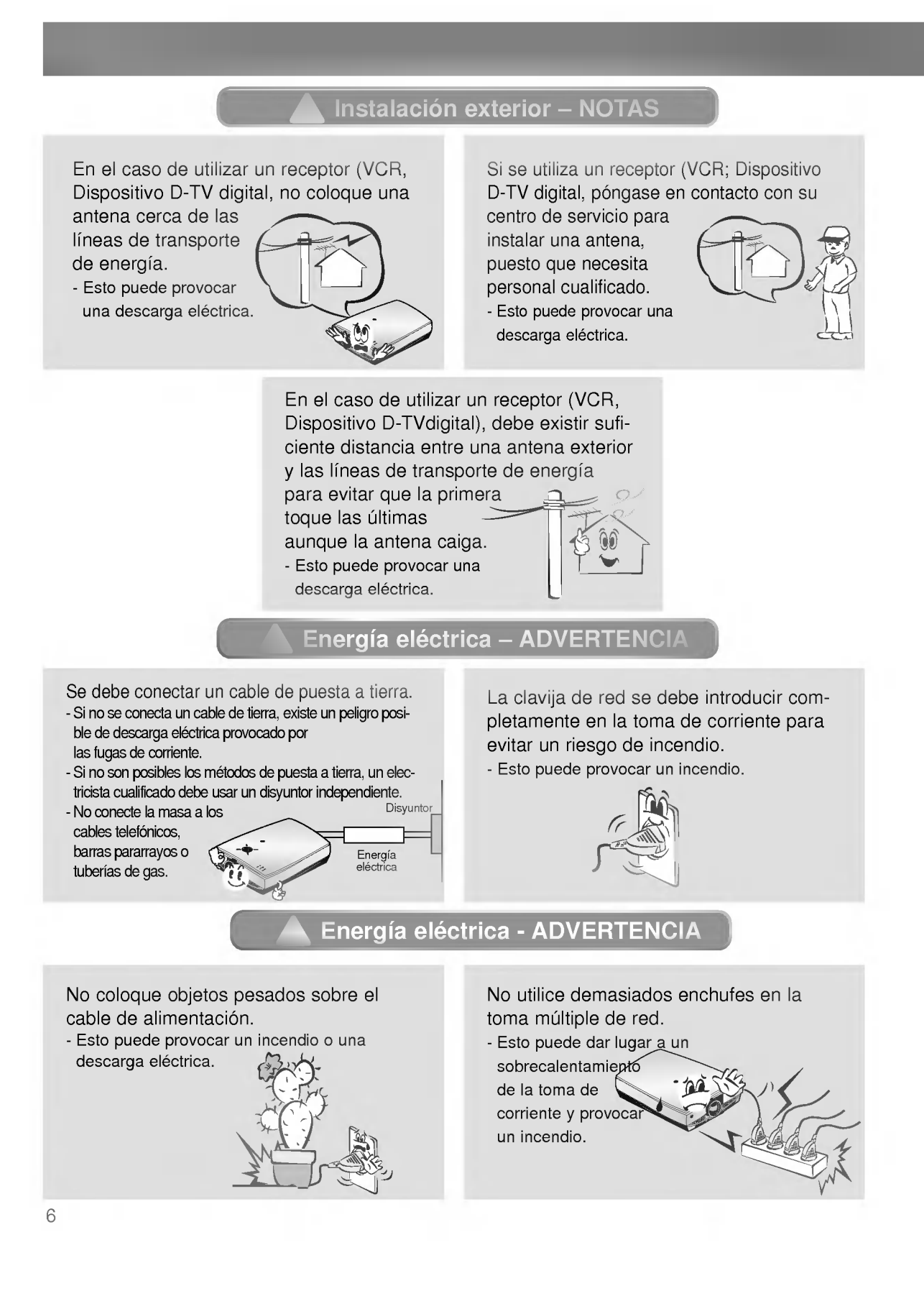

### Energía eléctrica - NOTAS

No toque nunca la clavija de toma de corriente con las manos mojadas. - Esto puede provocar una descar<mark>ga</mark> eléctrica.

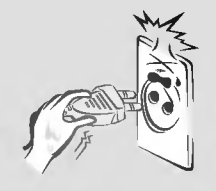

Sujete firmemente el enchufe al desenchufarlo. Si tira del cordón, éste se puede dañar.

- Esto puede provocar un incendio.

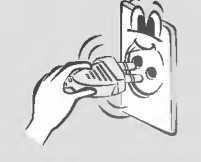

Evite que se acumule polvo en las patillas de la clavija o en la toma de corriente. - Esto puede provocar un incendio.

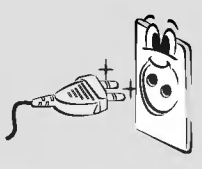

No enchufe el cable de alimentación cuando éste o el enchufe estén dañados, o cuando la parte de conexión de la toma de corriente esté floja.

- Esto puede provocar un incendio

o una descarga eléctrica.

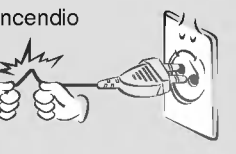

Asegúrese de que el cable de alimentacion no entra en contacto con objetos agudos <sup>o</sup> calientes, tales como un calentador.

- Esto puede provocar un incendio o una descarga eléctrica.

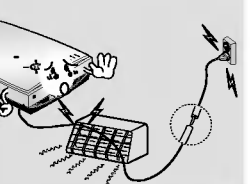

Coloque el proyector en un lugar por el que la gente no pase con frecuencia ni pise el cable de alimentación.

No coloque ningún objeto que contenga liquido sobre el monitor, como, por ejemplo, un tiesto, una taza, productos cosmeticos o una vela.

- Esto puede provocar un incendio.

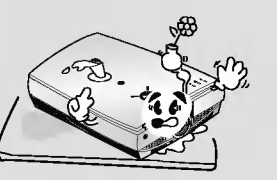

No permita que caigan objetos en el interior del monitor.

- Esto puede provocar una descarga eléctrica.

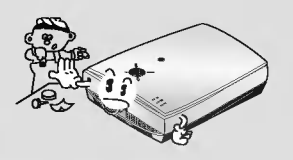

Deshagase de las pilas usadas de forma cuidadosa y segura.

- Si un nino se traga una pila, consulte a un médico inmediatamente.

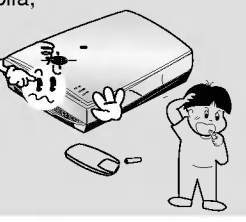

No mire al monitor mientras conduce o camina.

- Esto puede provocar un accidente.

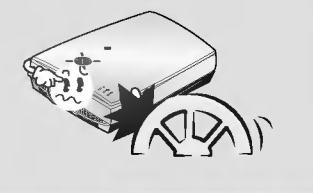

En el caso de un impacto o daño en el monitor, desconéctelo y desenchúfelo de la toma de corriente y póngase en contacto con su centro de servicio.

- Esto puede provocar un incendio o una descarga eléctrica.

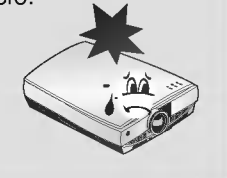

Si se derrama agua en el monitor, desenchúfelo inmediatamente de la alimentación de la red y consulte a su Agente de servicio.

- Esto puede provocar una descarga eléctrica.

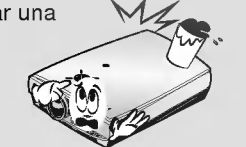

En el caso de que no aparezca la imagen en la pantalla, desconecte y desenchufe el monitor de la alimentación de la red y póngase en contacto con su Centro de Servicio.

- Esto puede provocar un incendio o una descarga eléctrica.

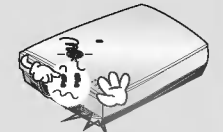

No quite ninguna tapa (excepto la tapa de la lente). Alto riesgo de descarga eléctrica.

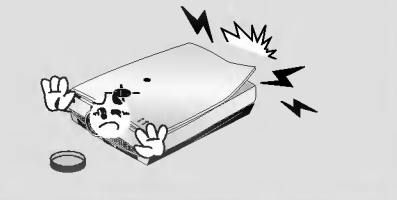

No mire directamente a la lente cuando se esté utilizando el proyector. Se pueden producir daños oculares.

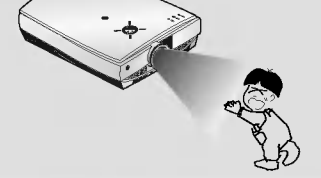

No entre en contacto con el monitor cuando éste esté en funcionamiento o justo después de que la lámpara se haya apagado, puesto que el puerto de salida y la tapa de la lampara generan calor.

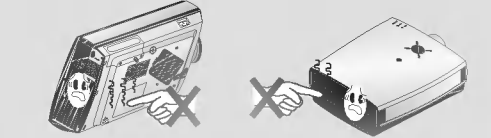

No deje caer el monitor ni permita que se golpee.

- Esto puede provocar un fallo mecanico o lesiones.

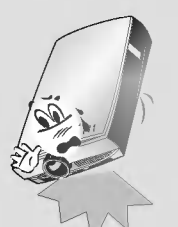

No coloque objetos pesados sobre el proyector.

- Esto puede provocar graves lesiones a un niño o adulto.

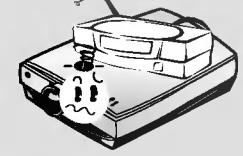

No golpee la lente mientras mueve el proyector.

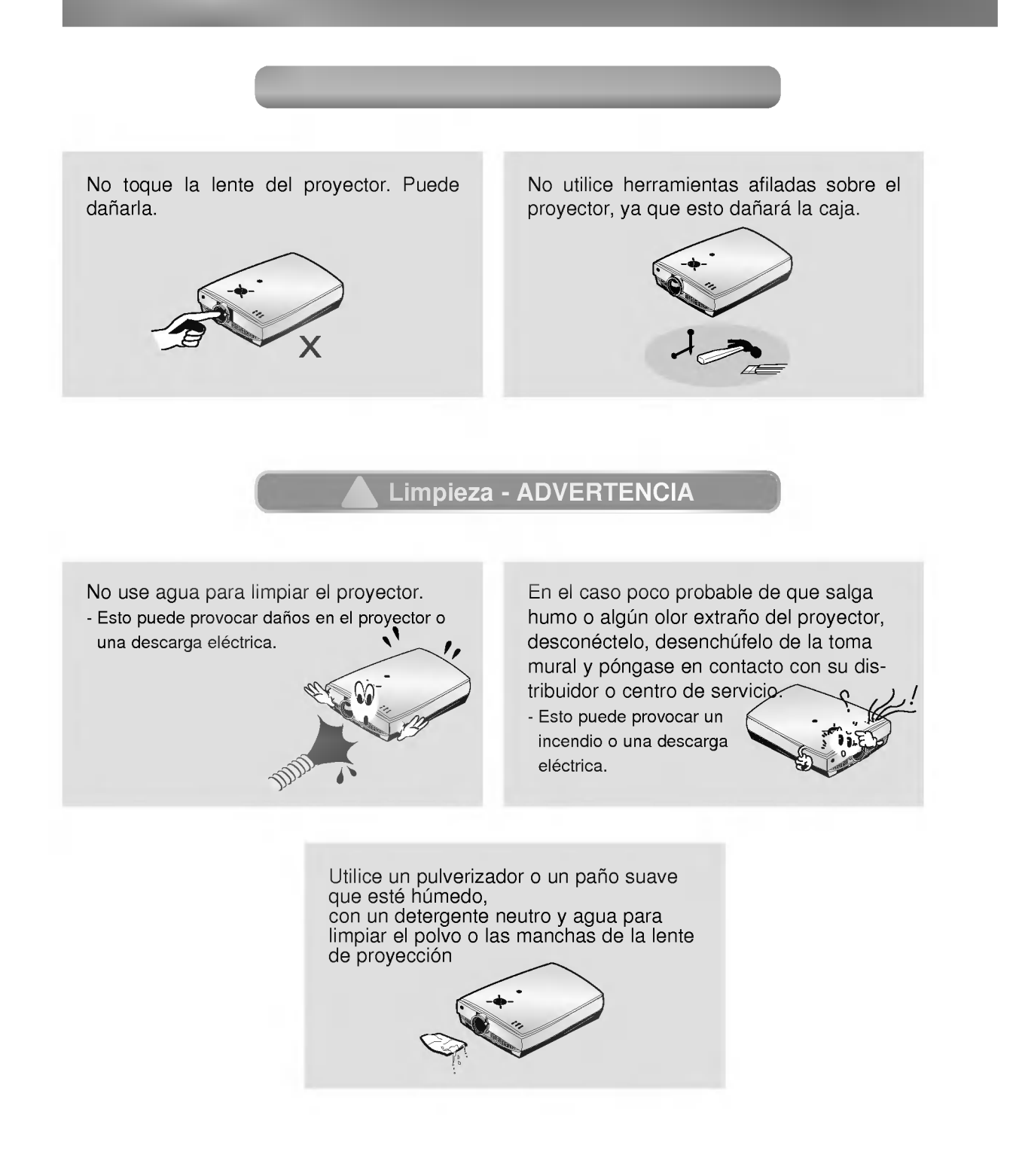

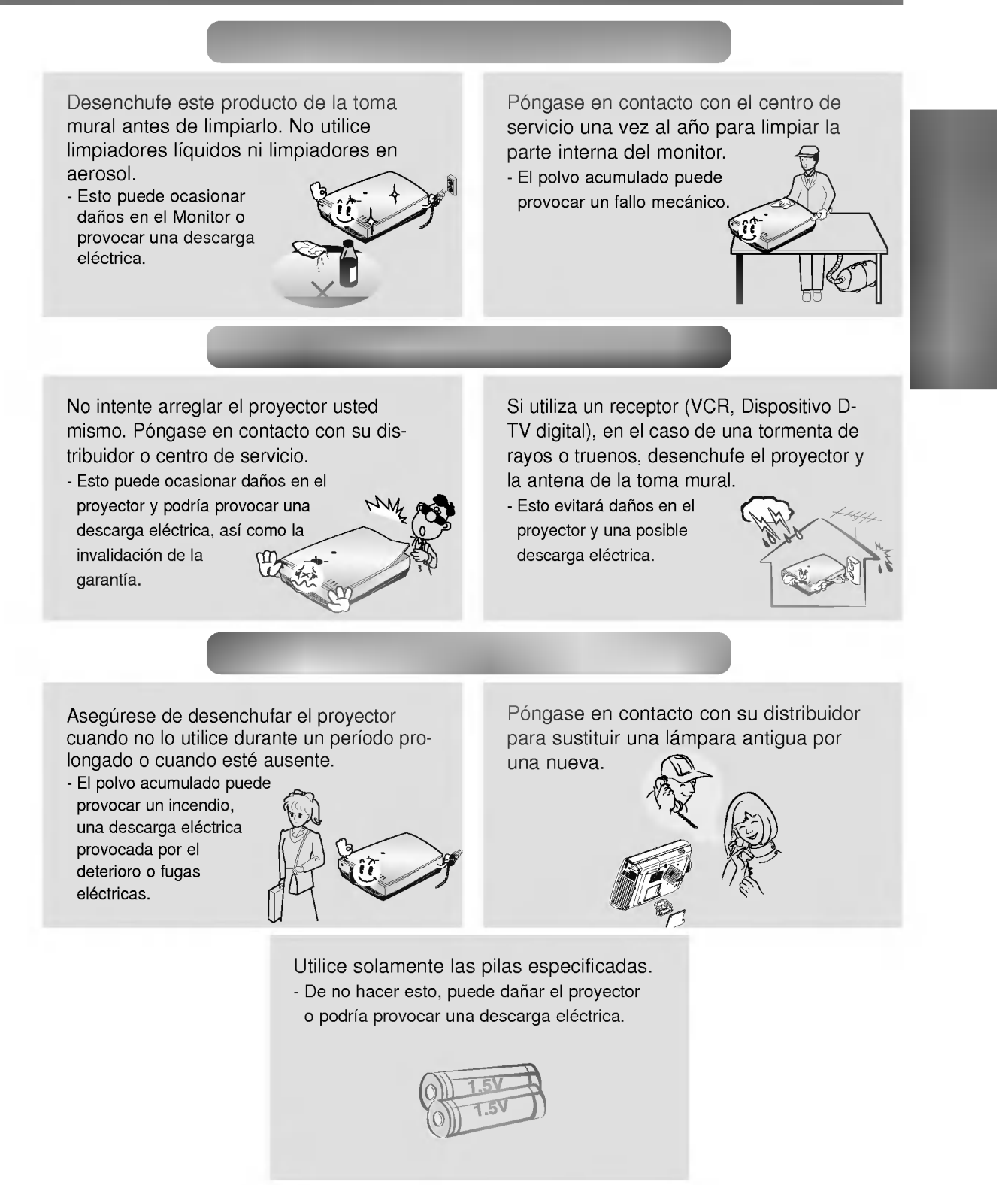

### **Cuerpo principal**

Nombres de las piezas

\* El proyector LCD se fabrica utilizando tecnologia de gran precision. No obstante, es posible que <sup>a</sup> veces vea diminutos puntos negros y/o puntos brillantes (de color rojo, azul o verde) que aparecen continuamente en el proyector LCD. Esto es un resultado normal del proceso de fabricacion y no indica un fallo de funcionamiento.

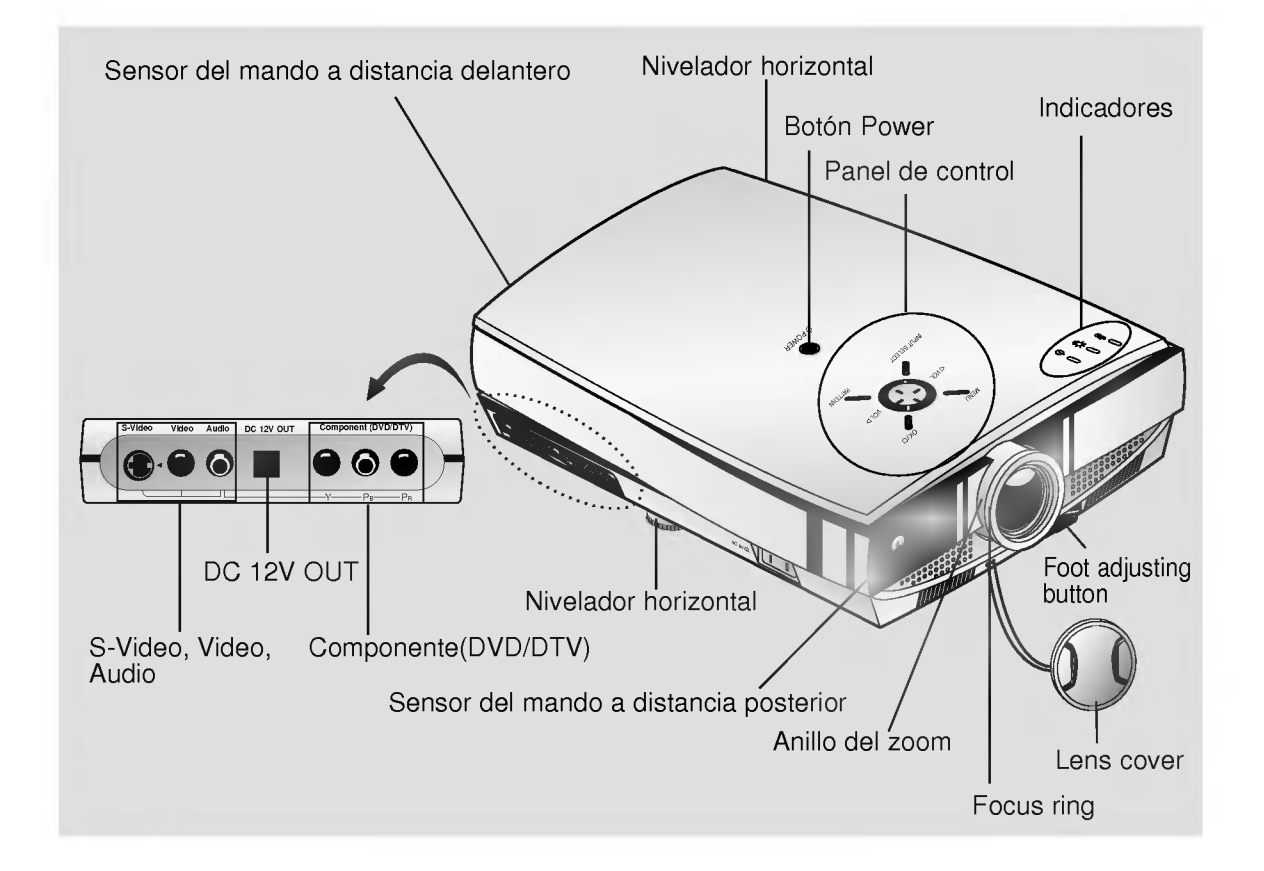

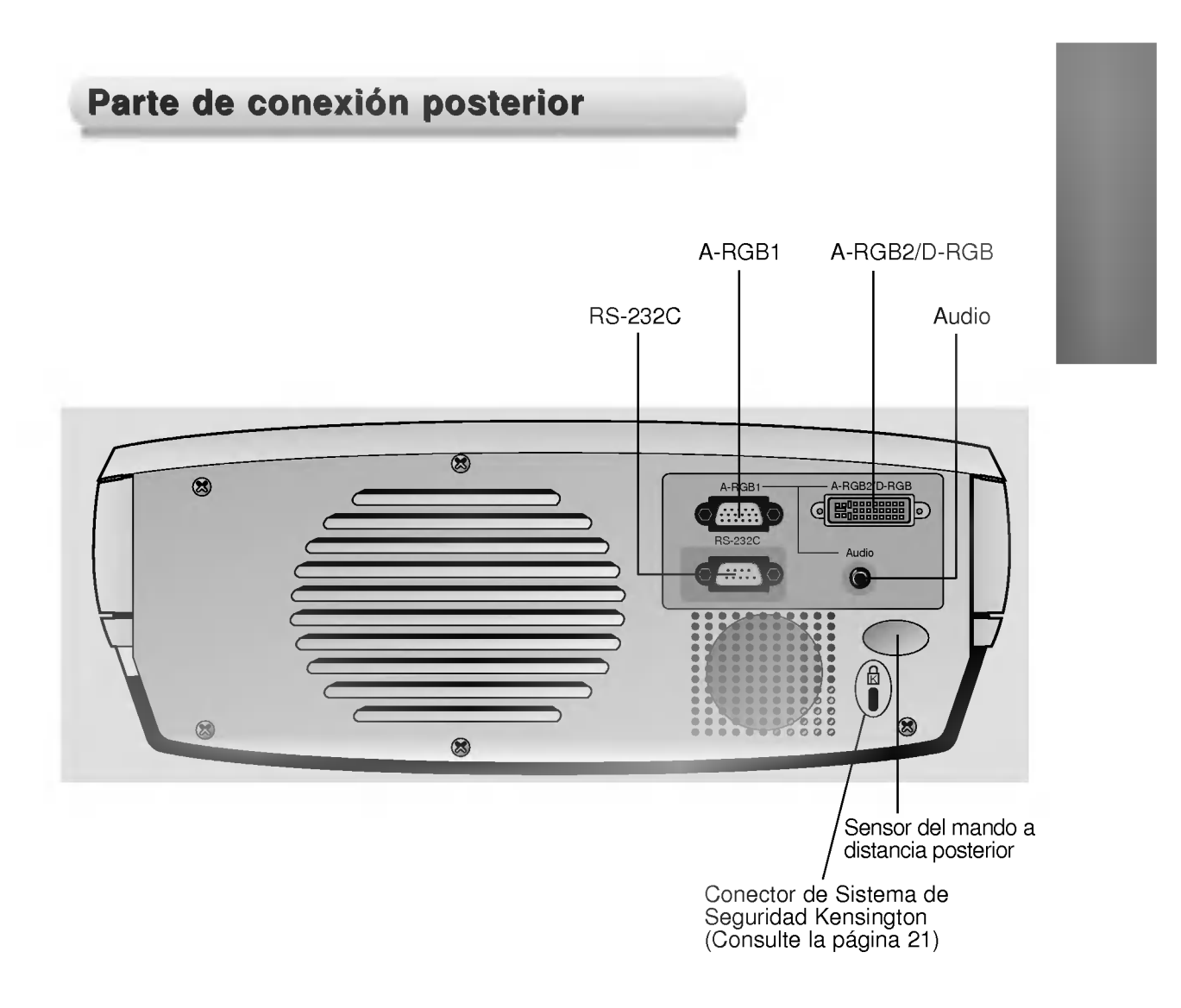

### Panel de control

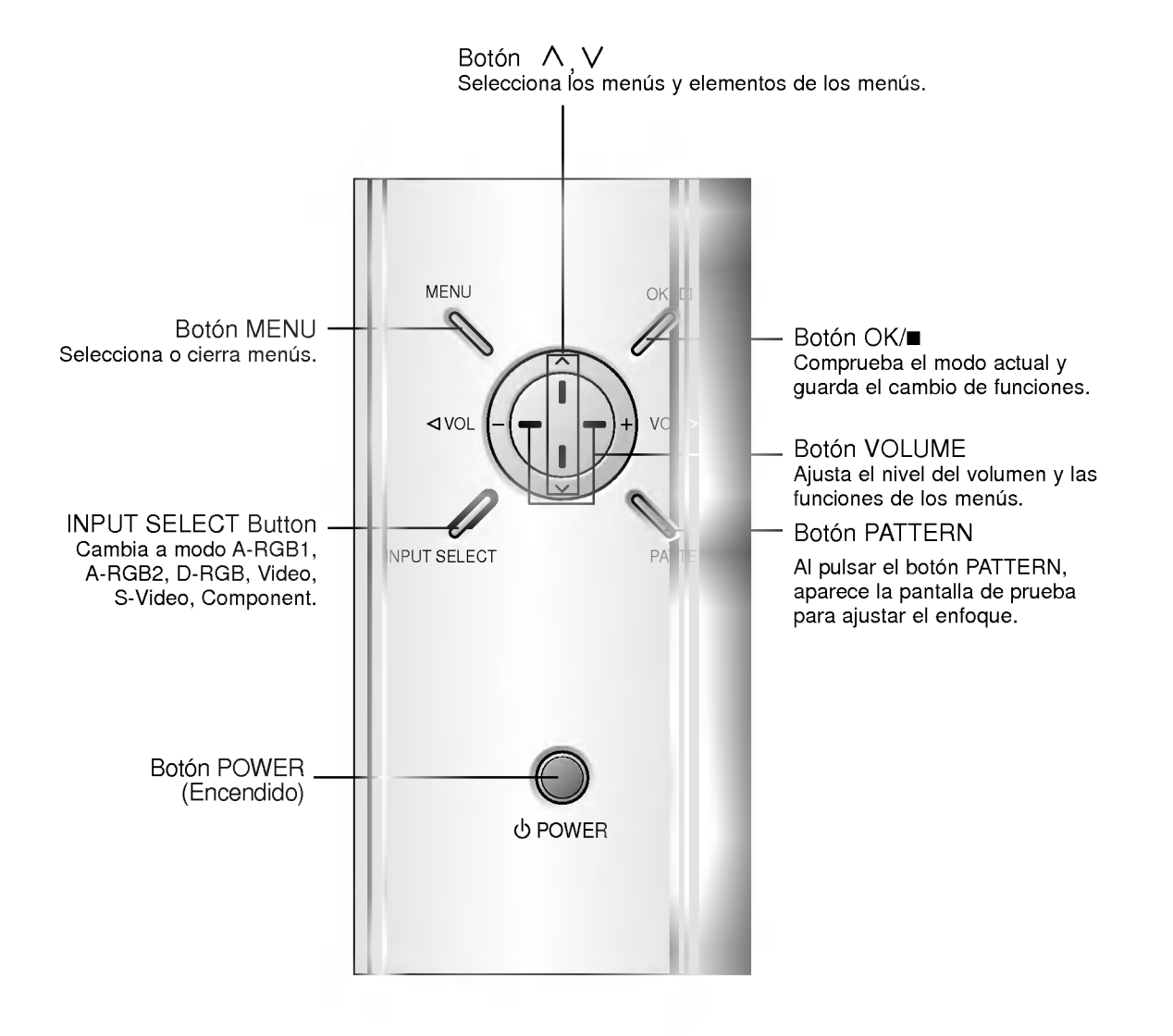

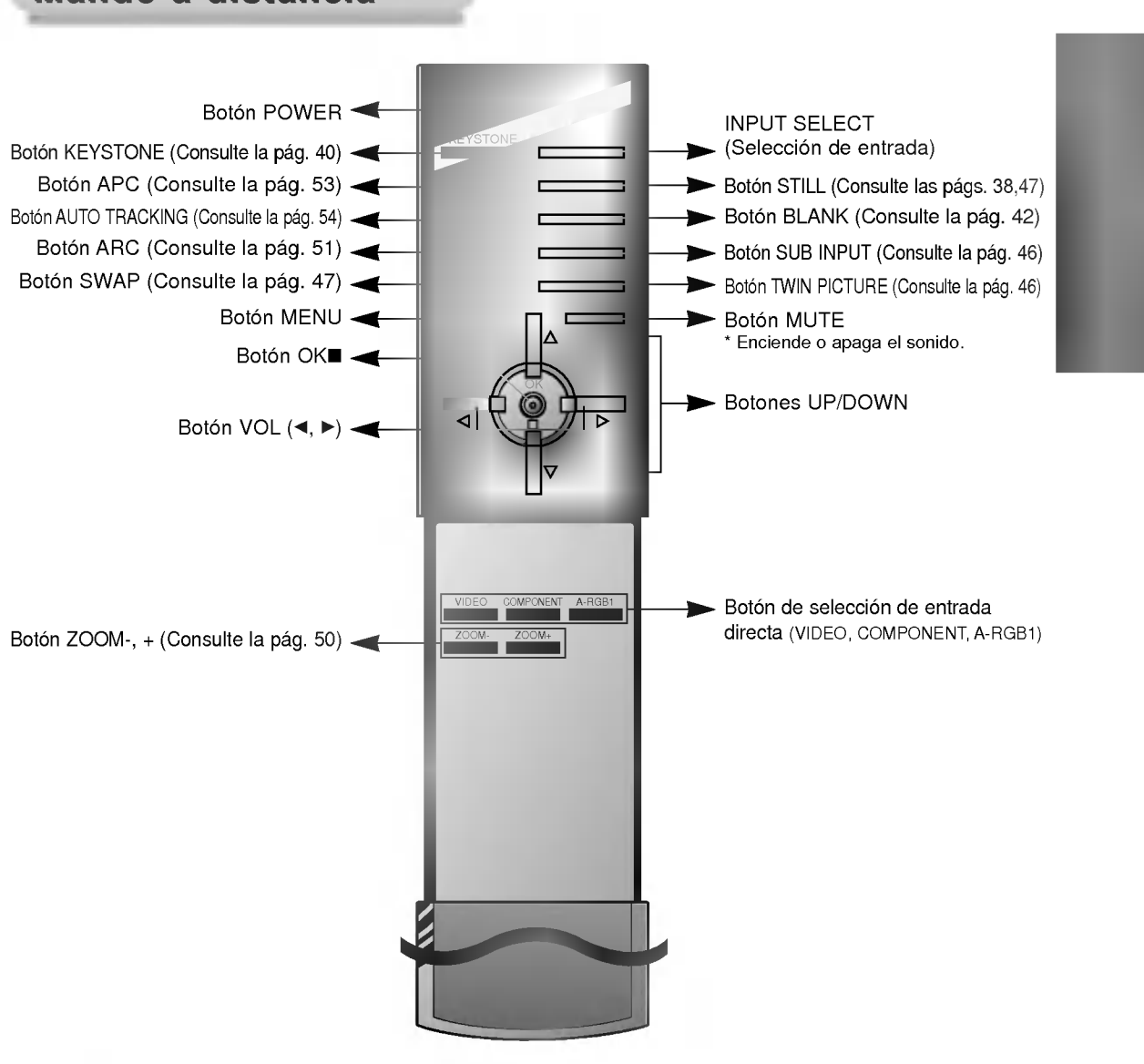

### **Mando a distancia**

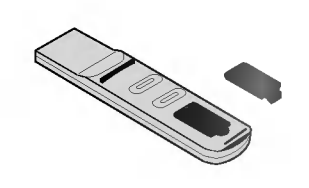

- ? Abra la tapa del compartimento de las pilas en la parte posterior del mando a distancia e introduzca las pilas con la polaridad correcta, haga coincidir "+" con "+", y haga coincidir "-" con "-".
- ? Instale dos pilas alcalinas "AAA" de 1.5 V. No mezcle pilas usadas con pilas nuevas.

### Indicadores del estado del proyector

\* El indicador de la lámpara, el indicador de funcionamiento y el indicador de temperatura, situados en la parte superior del proyector, muestran al usuario el estado operativo del proyector.

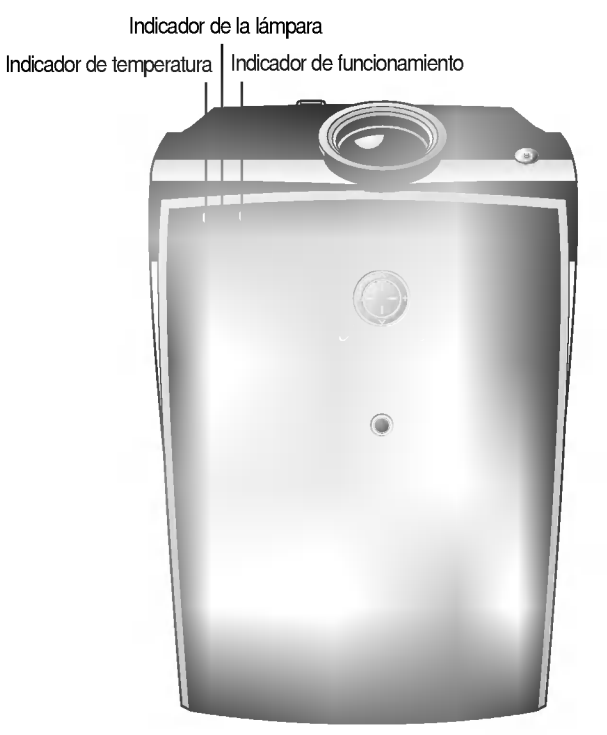

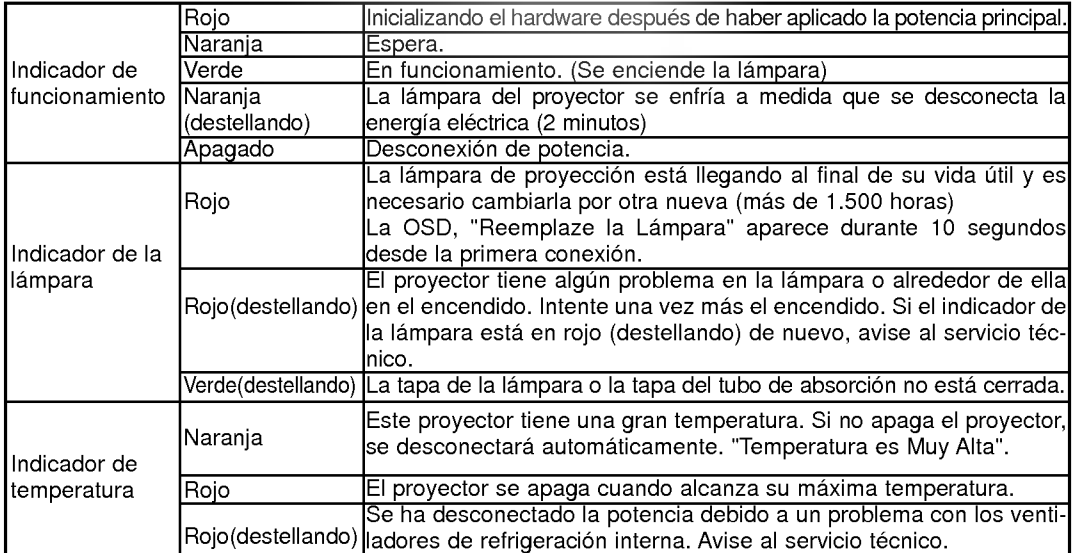

" " es el mensaje de aviso que aparece en la pantalla.

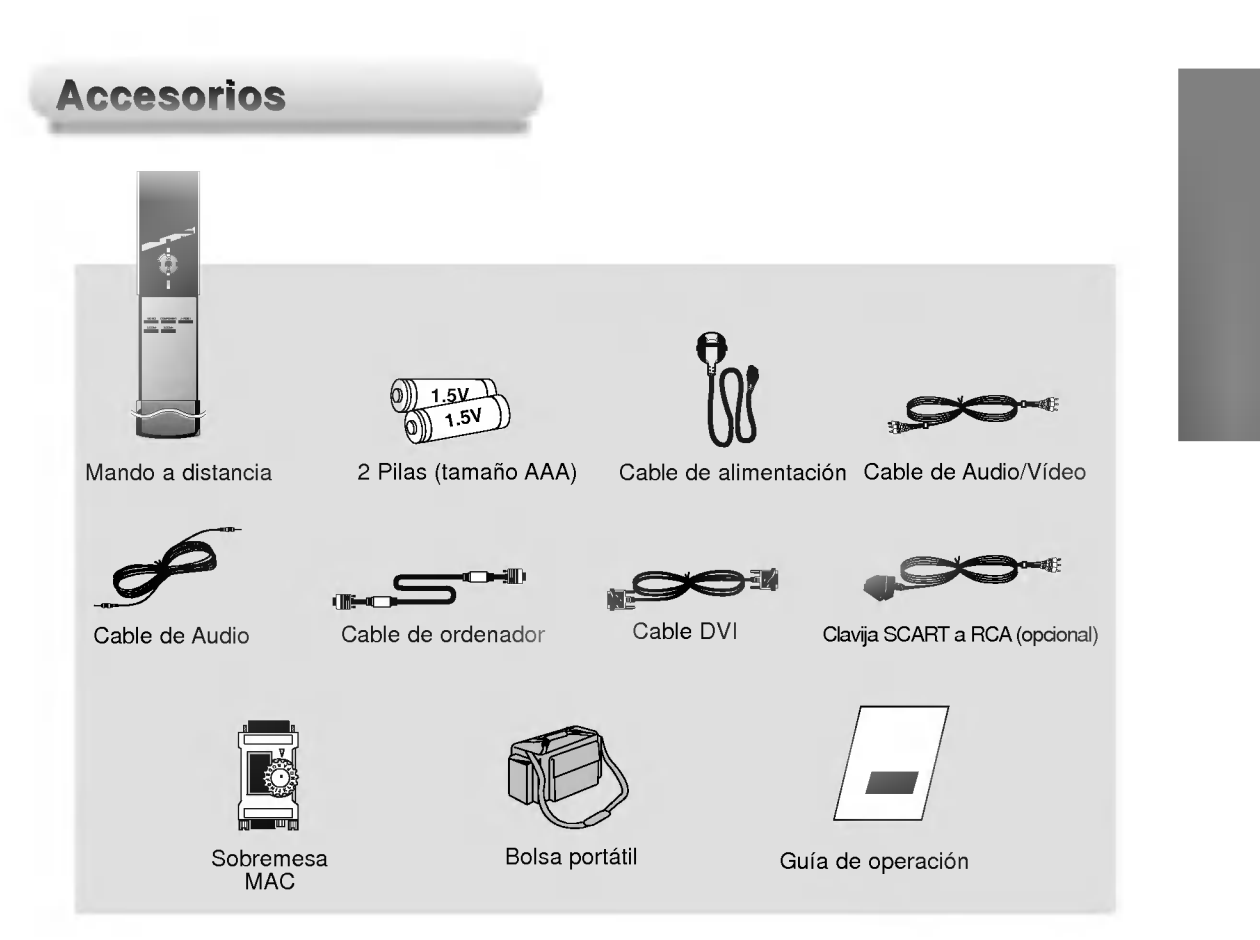

#### Accesorios opcionales

- \* Póngase en contacto con su distribuidor para comprar estos accesorios.<br>\* Década
- Pongase en contacto con su distribuidor para cambiar la lampara por otra nueva.

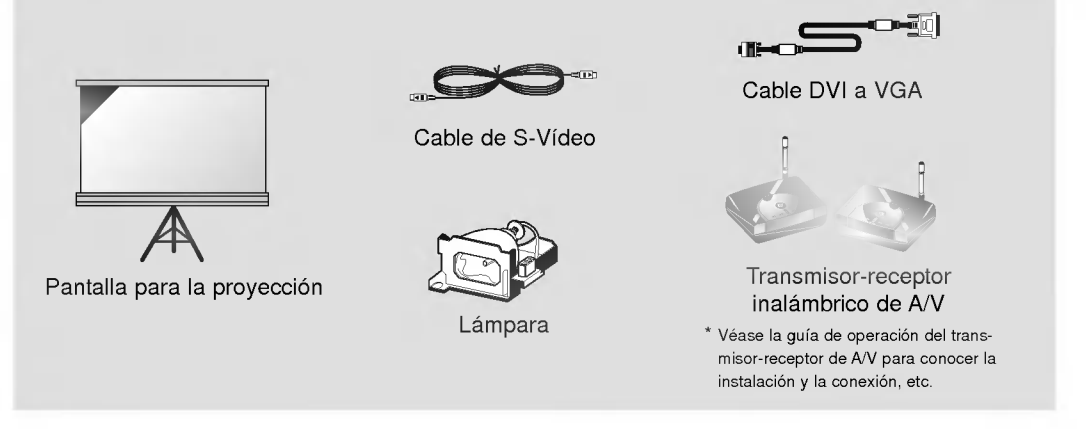

\* No coloque el proyector en las condiciones siguientes. Puede provocar daños en el producto.

#### Proporcione a este provector una ventilación adecuada.

El proyector esta provisto de orificios de ventilación (entrada) en la parte inferior y orificios de ventilación (salida) en la parte delantera. No bloquee ni coloque ningún objeto cerca de estos orificios, o si no, se puede producir una acumulación de calor interno, provocando una degradación de la imagen o daños en el proyector.

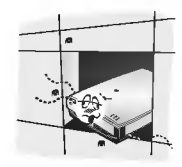

- No empuje nunca el proyector ni derrame líquido de ningún tipo en el proyector.
	-

No coloque el proyector sobre una alfombra, tapete o cualquier otra superficie similar. Esto puede impedir una ventilación adecuada de la parte inferior del proyector. Este producto se debe instalar solamente en una pared o un techo.

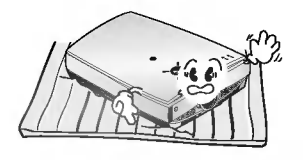

Deje una distancia adecuada (30 cm <sup>o</sup> más) alrededor del proyector.

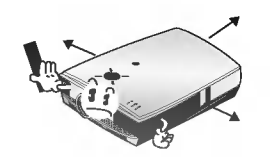

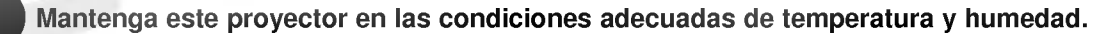

Instale este proyector solamente donde la temperatura <sup>y</sup> la humedad sean las adecuadas. (Consulte la pag. 67)

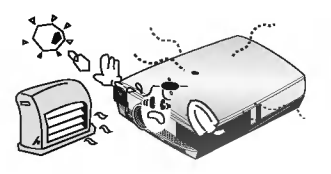

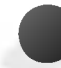

#### No coloque el proyector donde se pueda llenar de polvo.

Esto puede provocar el sobrecalentamiento del proyector. Limpie periodicamente el Filtro de aire.

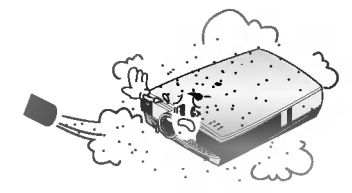

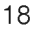

No obstruya las ranuras y aberturas del proyector. Puede provocar su sobrecalentamiento.

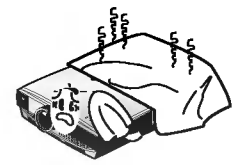

El proyector LCD se fabrica utilizando tecnologia de gran precision. No obstante, es posible que <sup>a</sup> veces vea diminutos puntos negros y/o puntos brillantes (de color rojo, azul o verde) que aparecen continuamente en el proyector LCD. Esto es un resultado normal del proceso de fabricacion y no indica un fallo de funcionamiento.

Para recibir un programa DTV, es necesario comprar el receptor DTV (Equipo Settop) y conectarlo al proyector.

Si no hay señal de entrada, no se visualizará el Menú en la pantalla.

### Funcionamiento básico del proyector

Composicion

- 1. Coloque el proyector sobre una superficie firme y horizontal con la fuente de PC o AV.
- 2. Coloque el proyector a la distancia correcta de la pantalla. La distancia entre el proyector y la pantalla determina el tamaño real de la imagen.
- 3. Gire el proyector de forma que la lente forme un ángulo correcto con la pantalla. Si el proyector no está en un ángulo correcto, la imagen de la pantalla aparecerá torcida. En este momento realice la función de keystone (deformación trapezoidal). (Consulte la pág. 49).
- 4. Conecte los cables del proyector a una toma de potencia mural y a otras fuentes conectadas.

#### distancia de proyeccion basada en el formato de imagen

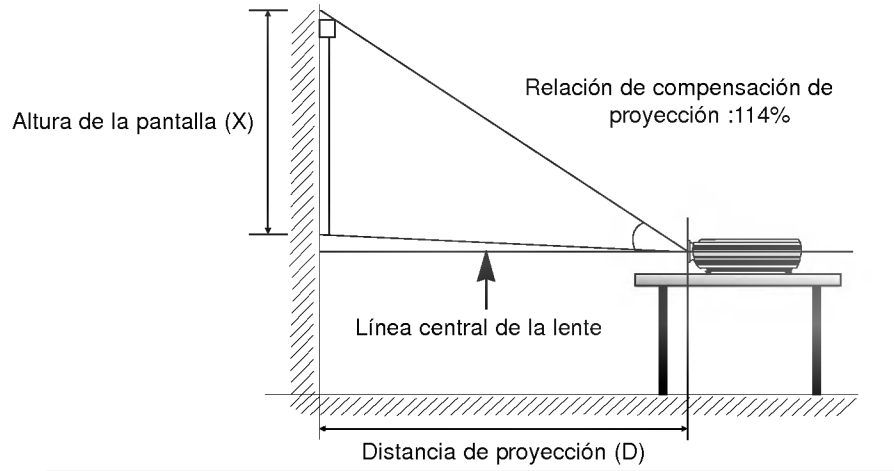

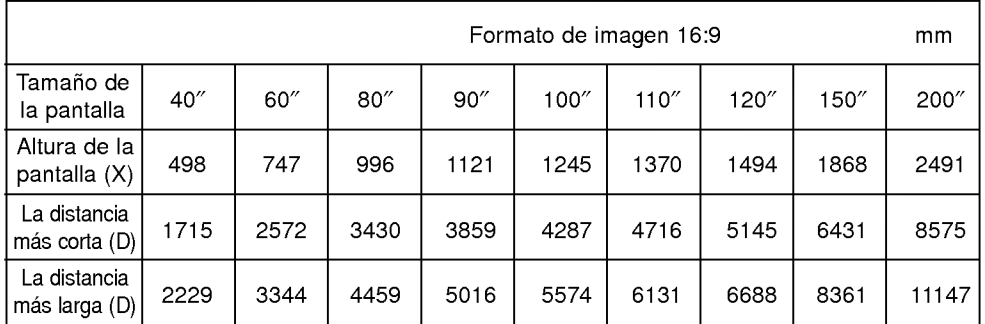

\* La distancia mas larga / la distancia mas corta muestran el estado ajustado mediante la funcion de zoom.

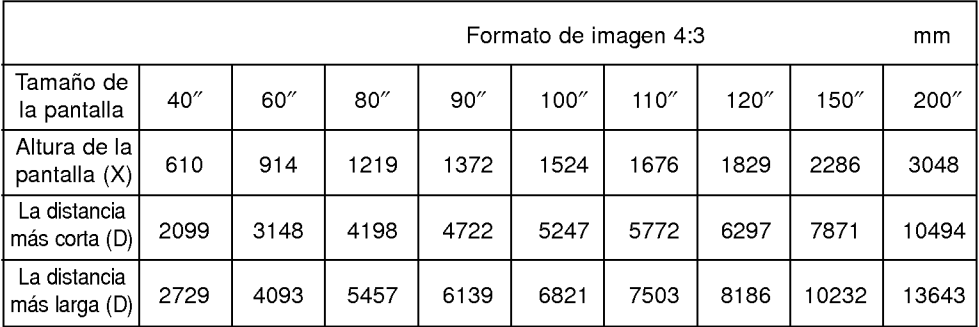

### Uso del sistema de seguridad Kensington

- El proyector posee un Conector de Sistema de Seguridad Kensington en el panel posterior. Conecte el cable del sistema de Seguridad Kensington de la siguiente manera.
- Para conocer la instalacion y el uso detallados del Sistema de Seguridad Kensington, consulte la guia del usuario adjunta al conjunto del Sistema de Seguridad Kensington.<br>Y para obtener más información, póngase en contacto con **http://www.kensington.com**, la página inicial de Internet de la empresa Kensington, que se ocupa de sofisticados equipos electronicos, tales como PC portatiles o proyectores LCD.
- El Sistema de Seguridad Kensington es un elemento opcional.

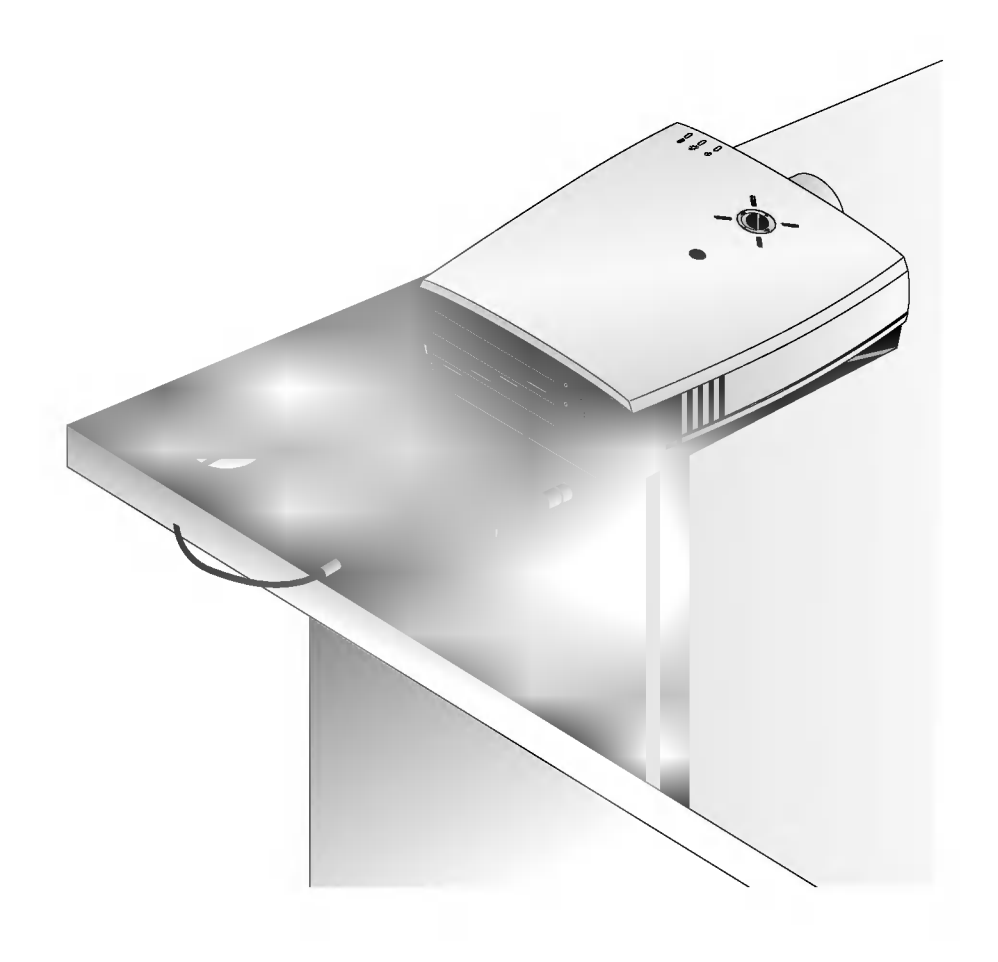

Conecte correctamente el cable de alimentación.

Como encender el proyector

Quite la tapa de la lente del proyector.

3

4

Pulse el botón POWER en el mando a distancia o la tapa superior. (El indicador de funcionamiento de color verde emite destellos durante el enfriamiento de la lampara).

- La imagen tardará en aparecer 1 minuto aproximadamente después del encendido, puesto que la  $\bullet$ lámpara del proyector necesita calentarse.
- Aparecerá una imagen después de que el indicador de funcionamiento se ilumine (Verde).  $\bullet$
- Seleccione el modo de fuente con el botón **INPUT SELECT** (selección de entrada).
- Deje el proyector enchufado durante al menos 2 minutos despues de apagar el proyector, ya que  $\bullet$ esto permitirá continuar con el enfriamiento de la lámpara, lo que contribuirá a preservar la vida útil de la lampara.

Ajuste el nivel de volumen.

- Si pulsa el botón VOLUME ►, aumenta el número del nivel de sonido y volumen.
- Si pulsa el boton **VOLUME <**, disminuye el número del nivel de sonido y volumen.<br>Si pulsa el botón **VOLUME <**, disminuye el número del nivel de sonido y volumen.

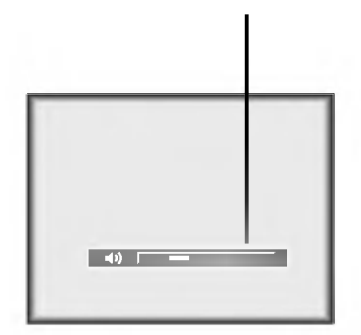

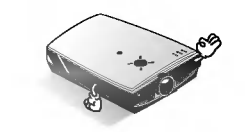

\* No apague la alimentacion principal <sup>y</sup> no desenchufe el cable de alimentacion mientras el ventilador de refrigeracion (entrada/salida) este funcionando.

Pulse el botón **POWER** en la tapa superior o en el mando a distancia.

Como apagar el proyector

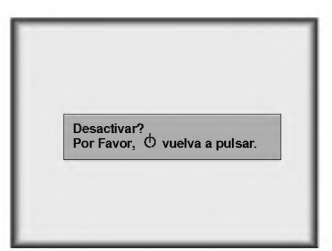

Pulse de nuevo el botón **POWER** en la tapa superior o en el mando a distancia para interrumpir<br>el suministro de energía eléctrica.

Si el indicador de funcionamiento esta parpadeando en color naranja, deje el cable de alimentacion enchufado a la toma de corriente. No lo desconecte de la toma hasta que el indicador de funcionamiento esté encendido (naranja). 3

Si el indicador de funcionamiento esta parpadeando en color naranja, es posible que el boton power (encendido) de la tapa superior <sup>o</sup> el mando a distancia no funcionen.

### Cómo enfocar y situar la imagen de la pantalla

Funcionamiento del proyector

uando aparezca una imagen en la pantalla, compruebe si está enfocada y se adapta perfectaente a la pantalla.

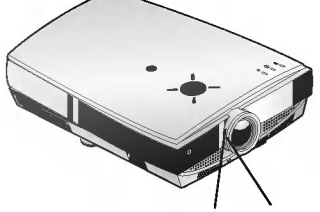

Anillo del zoom Anillo de enfoque

- Para ajustar el enfoque de la imagen, gire el anillo de enfoque, que es el anillo exterior de la lente.
- Para ajustar el tamano de la imagen, gire el anillo de zoom, que es el anillo interior de la lente.

Para subir o bajar la imagen en la pantalla, extienda o retraiga la pata de la parte inferior del royector empujando el botón del regulador de la pata, como se muestra a continuación.

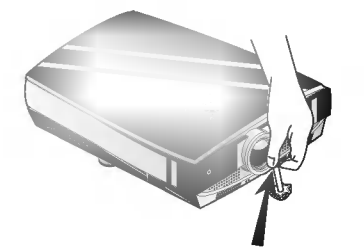

- 1. Situese detras del proyector <sup>y</sup> levante las palancas del regulador de la pata mientras sujeta la parte delantera del proyector.
- 2. Mientras aprieta el botón del regulador de la pata, levante o baje el proyector para situar la imagen de la pantalla en la posición correcta.
- 3. Suelte el botón para fijar la pata en su nueva posición.
- 4. Para ajustar la altura del proyector, gire la pata delantera para levantarla o bajarla. Después de levantar la pata delantera, no empuje hacia abajo el proyector.

el proyector está instalado en un lugar que no es estable ni horizontal, la forma de la pantalla proyectada aparecerá distorsionada.

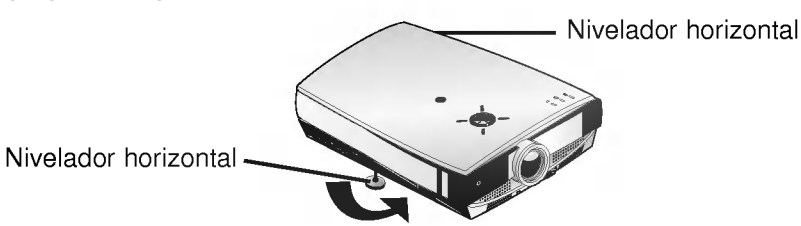

- Ajuste con el nivelador horizontal la forma de la pantalla para que sea horizontal <sup>y</sup> rectangular, como se muestra un poco más arriba.
- $\bullet$ No golpee ni coloque objetos pesados en la parte superior del proyector, ya que eso puede hacer que las patas modifiquen su posición o se dañen.

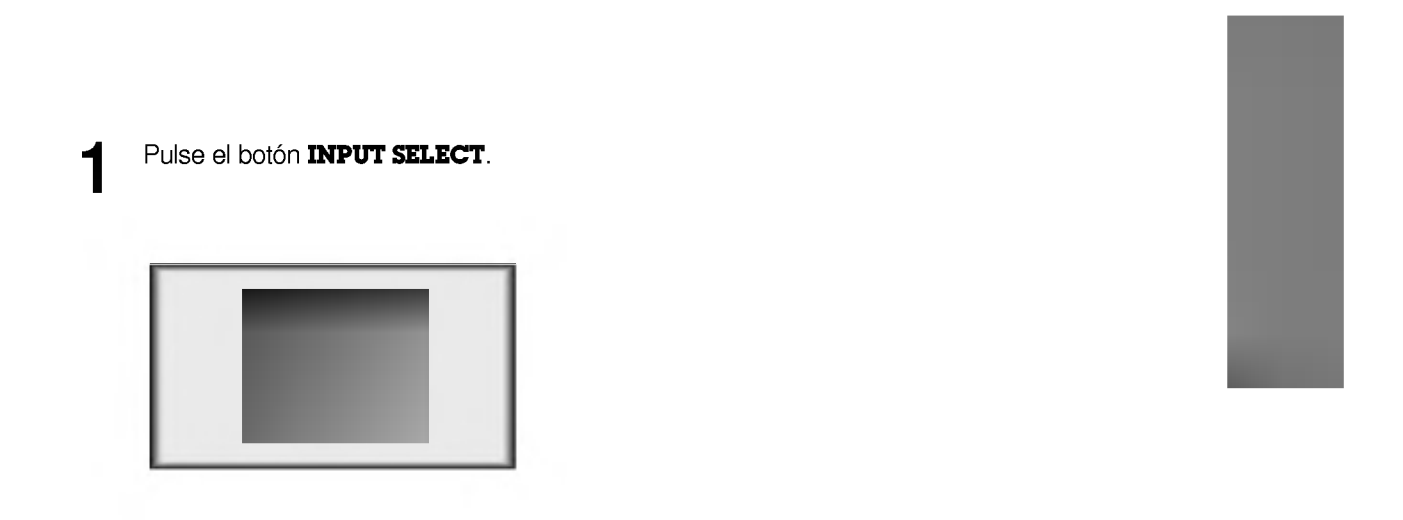

Cada pulsación del botón **VOLUME** (◀, ▶) modifica la visualización de la siguiente manera.

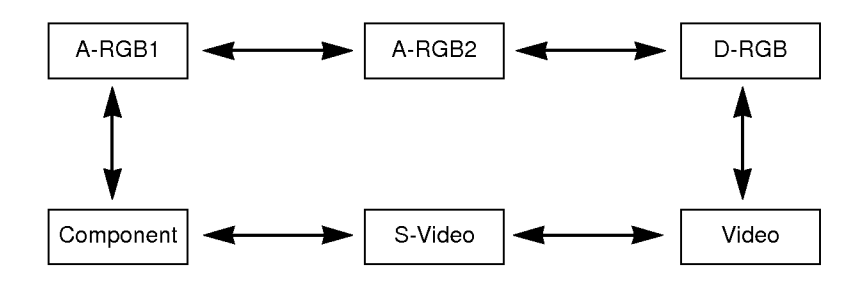

- \* Puede conectar el proyector <sup>a</sup> un ordenador de salida VGA, SVGA, XGA <sup>y</sup> SXGA.
- \* Puede utilizar la funcion ARC para las senales RGB de la Relacion de aspecto 4:3. (para senales de entrada ancha HD, no puede utilizar la función ARC).
- Básicamente, la señal de entrada ancha HD no se incluye en las especificaciones, por lo que es posible que el aparato no admita perfectamente una señal HD.
- \* Consulte la pagina 63 para conocer las visualizaciones de tarjetas graficas de PC admitidas en el proyector.

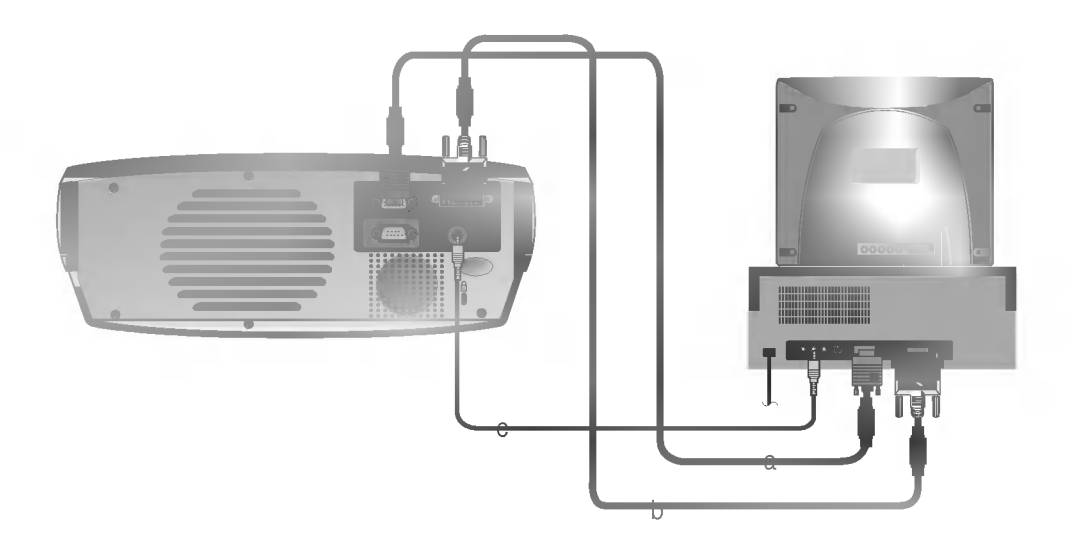

- a. Conecte el cable de ordenador a A-RGB1 del proyector.
- b. Si el PC tiene salida de DVI, conecte el cable de DVI a A-RGB2/D-RGB del proyector.
- c. Conecte el cable de audio del PC (puerto de sonido LINE OUT (salida de línea)) a Audio del proyector. Si el PC tiene dos puertos de audio de SPEAKER OUT (salida de altavoz) <sup>y</sup> LINE OUT (salida de linea), conecte el puerto LINE OUT (salida de línea) para obtener una mejor calidad acústica.

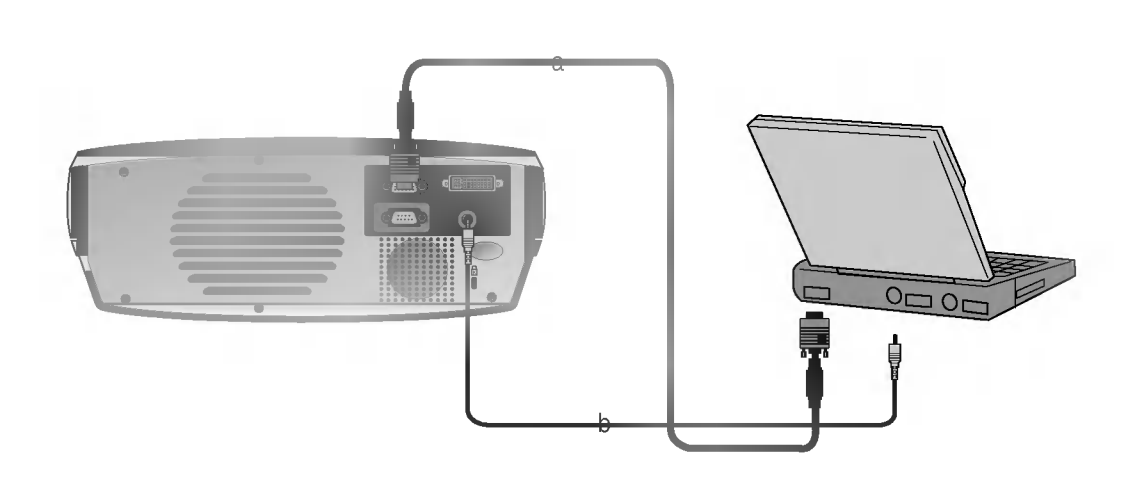

#### < Procedimiento de conexion >

a. Conecte el cable de ordenador a A-RGB1 del proyector.

Si ajusta su ordenador, como, por ejemplo, un portatil compatible con IBM PC/AT, para realizar la salida de la señal tanto a la pantalla de su ordenador como al monitor externo, es posible que la imagen del monitor externo no aparezca correctamente. En ese caso, ajuste el modo de salida de su ordenador para que realice la salida de la señal solamente al monitor externo. Para conocer más detalles, consulte las instrucciones de funcionamiento suministradas con su ordenador.

- \* Si el PC tiene salida de DVI, utilice el cable de DVI.
- b. Conecte el cable de audio del PC (puerto de sonido LINE OUT (salida de línea)) a Audio del proyector.

\* Debe utilizar el adaptador de sobremesa de Macintosh para conectar el proyector <sup>a</sup> un PC Macintosh.

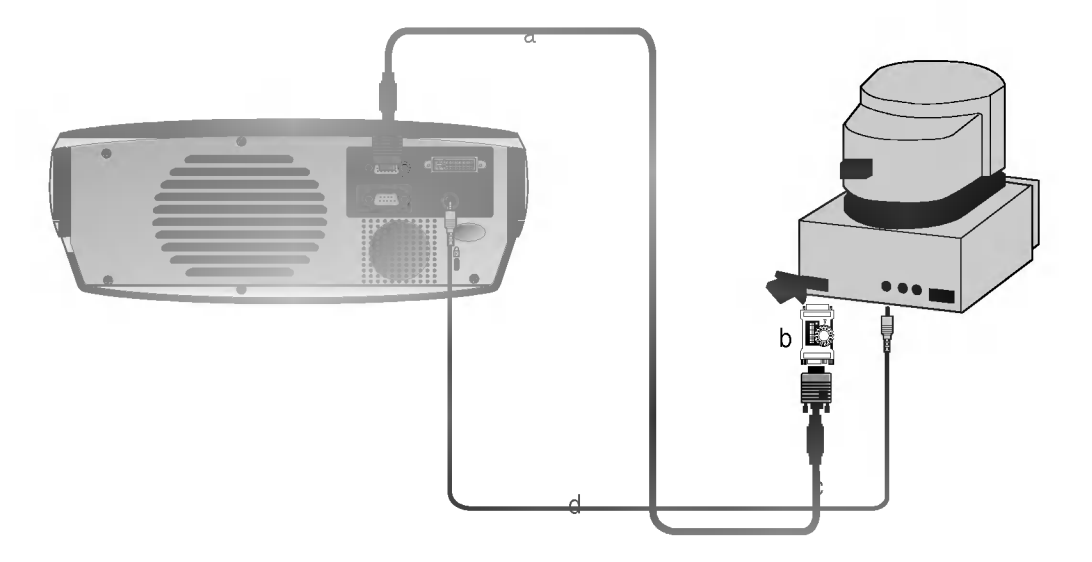

- a. Conecte el cable de ordenador a A-RGB1 del proyector.
- b. Establezca el número y la letra de ajuste del adaptador de sobremesa de Macintosh de acuerdo con la resolución que desea utilizar y conecte el adaptador al Macintosh. (Consulte las páginas 29 ~ 30)
- c. Conecte el cable de ordenador al adaptador de sobremesa de Macintosh.
- d. Conecte el cable de audio del PC (puerto de sonido LINE OUT (salida de línea)) a Audio del proyector.

### Cómo utilizar el adaptador de sobremesa de Macintosh

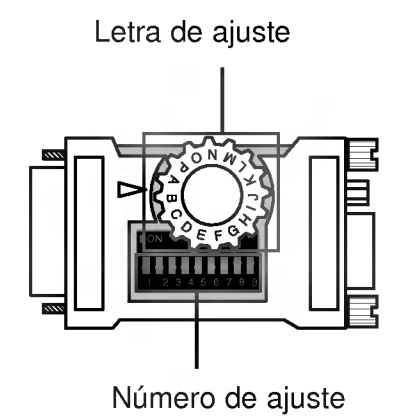

- a. Procedimiento de uso Generalmente, establezca <sup>1</sup> <sup>~</sup> <sup>6</sup> en estado OFF (desconexion) <sup>y</sup> <sup>7</sup> <sup>~</sup> <sup>9</sup> en estado ON (desconexión) de los números de ajuste. Y seleccione la letra de ajuste que sea correcta para el Macintosh y el monitor. (Consulte la página 30).
- b. Notas para realizar la conexión a un portátil PowerBook de Macintosh Si tiene algún problema al conectarlo al proyector, establezca el número de ajuste 9 en el estado OFF (desconexión) y reinicie el portátil PowerBook de Macintosh.

### Letras de ajuste de adaptador de sobremesa de MAC de acuerdo con los tipos de MAC y las especificaciones de salida.

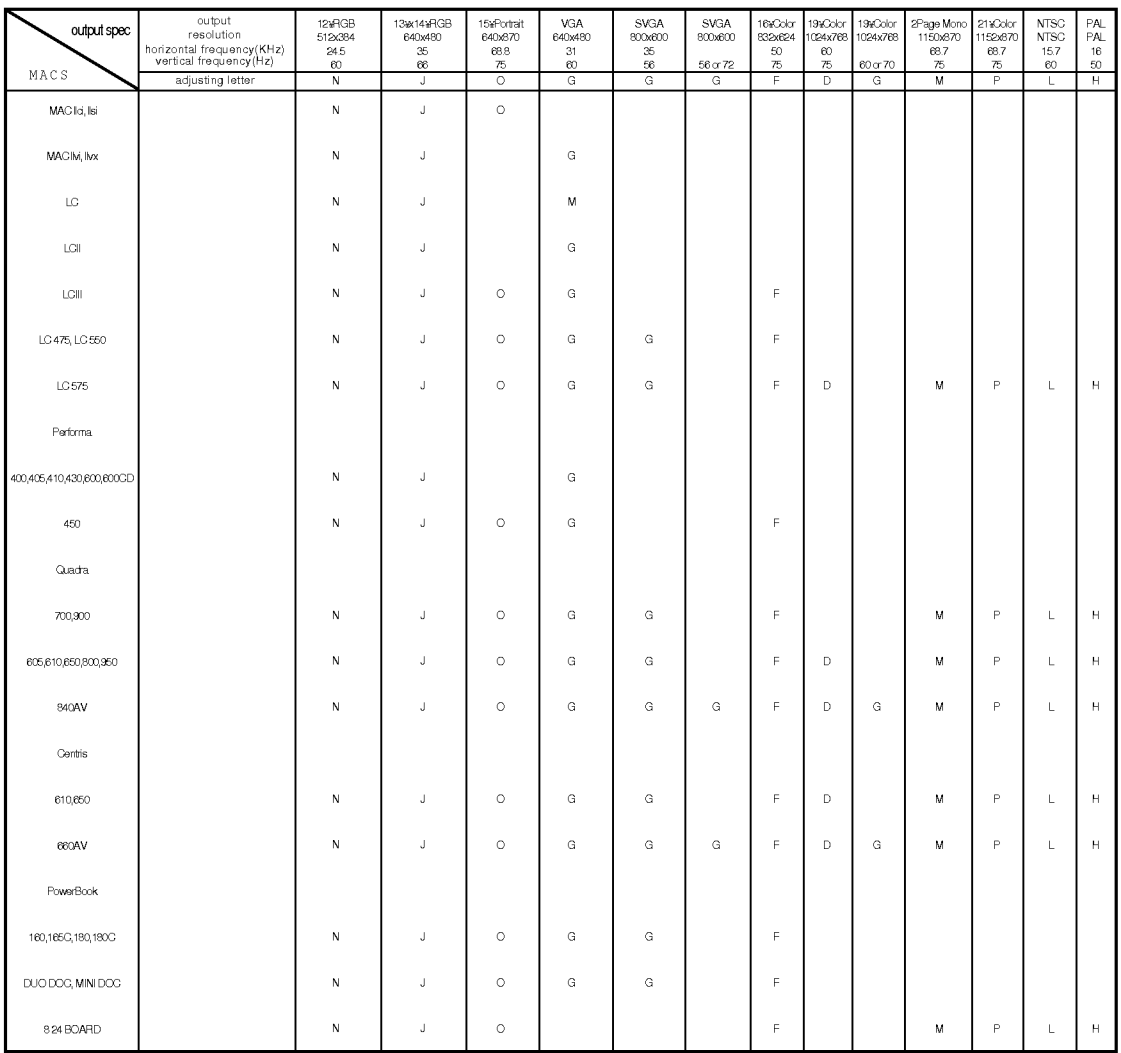

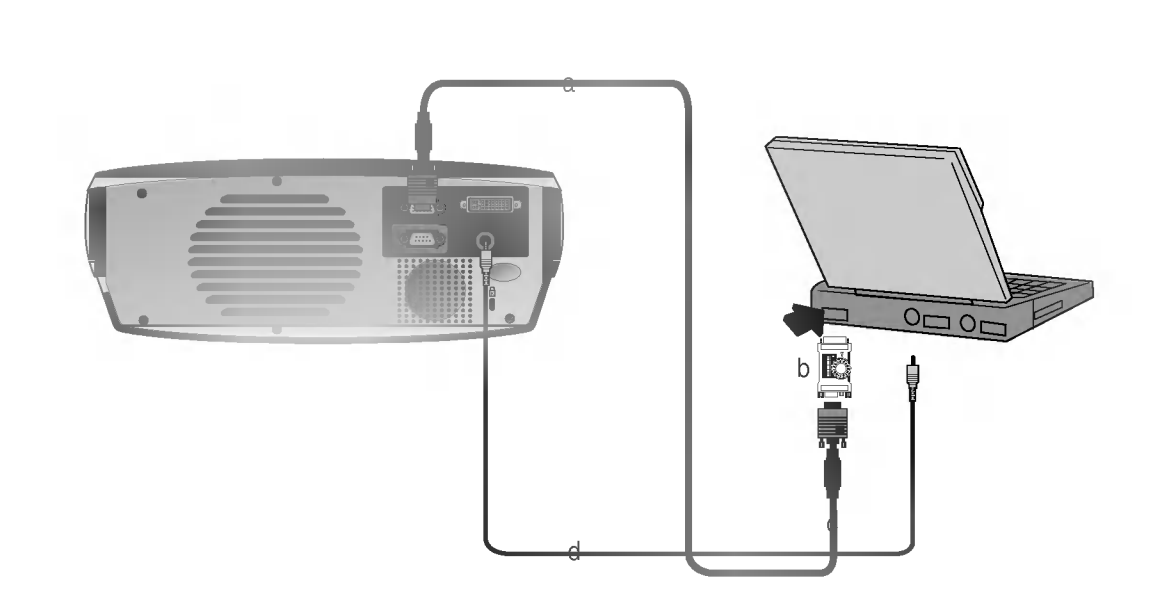

- a. Conecte el cable de ordenador a A-RGB1 del proyector.
- b. Establezca el número y la letra de ajuste del adaptador de sobremesa del Macintosh de acuerdo con la resolución que desea utilizar y conecte el adaptador al Macintosh. (Consulte las páginas29~30)
- c. Conecte el cable de ordenador al adaptador de sobremesa del Macintosh.
- d. Conecte el cable de audio del PC (puerto de sonido LINE OUT (salida de linea) <sup>a</sup> Audio del proyector.
- ? Al conectar el transmisor inalambrico con equipos externos, haga coincidir los colores de los puertos de conexión (Video - amarillo, Audio(L, izda.) - blanco, Audio(R, dcha.) -rojo).
- ? Si tiene un aparato de video mono, conecte el cable de audio desde el aparato de video a la entrada de AV del transmisor de AV inalámbrico.
- Véase la guía de operación del transmisor-receptor para conocer la instalación y conexión, etc.

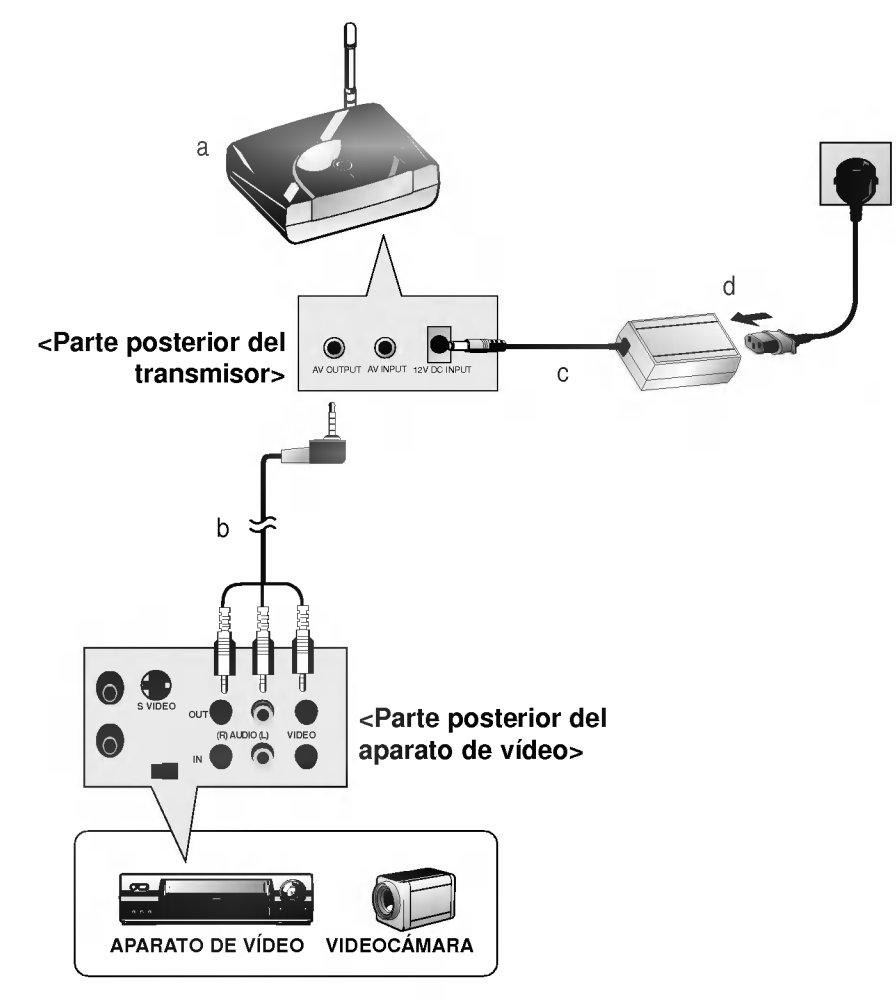

- a. Encienda el botón de encendido de un transmisor y ajuste el canal deseado con el botón de canal. Dirija el transmisor de AV inalámbrico hacia el receptor inalámbrico.
- b. Conecte los puertos de salida del aparato de video al puerto AV OUTPUT (salida de AV) del transmisor AV inalámbrico.
- c. Conecte el adaptador <sup>a</sup> la entrada DC (CC) del transmisor de AV inalambrico.
- d. Conecte el enchufe de toma de corriente a la toma de corriente mural después de conectar el cable de alimentación al adaptador.

? Al conectar el receptor inalambrico con equipos externos, haga coincidir los colores de los puertos de conexion (Video - amarillo, Audio(L, izda.) - blanco).

Conexion a un receptor inalambrico (opcional)

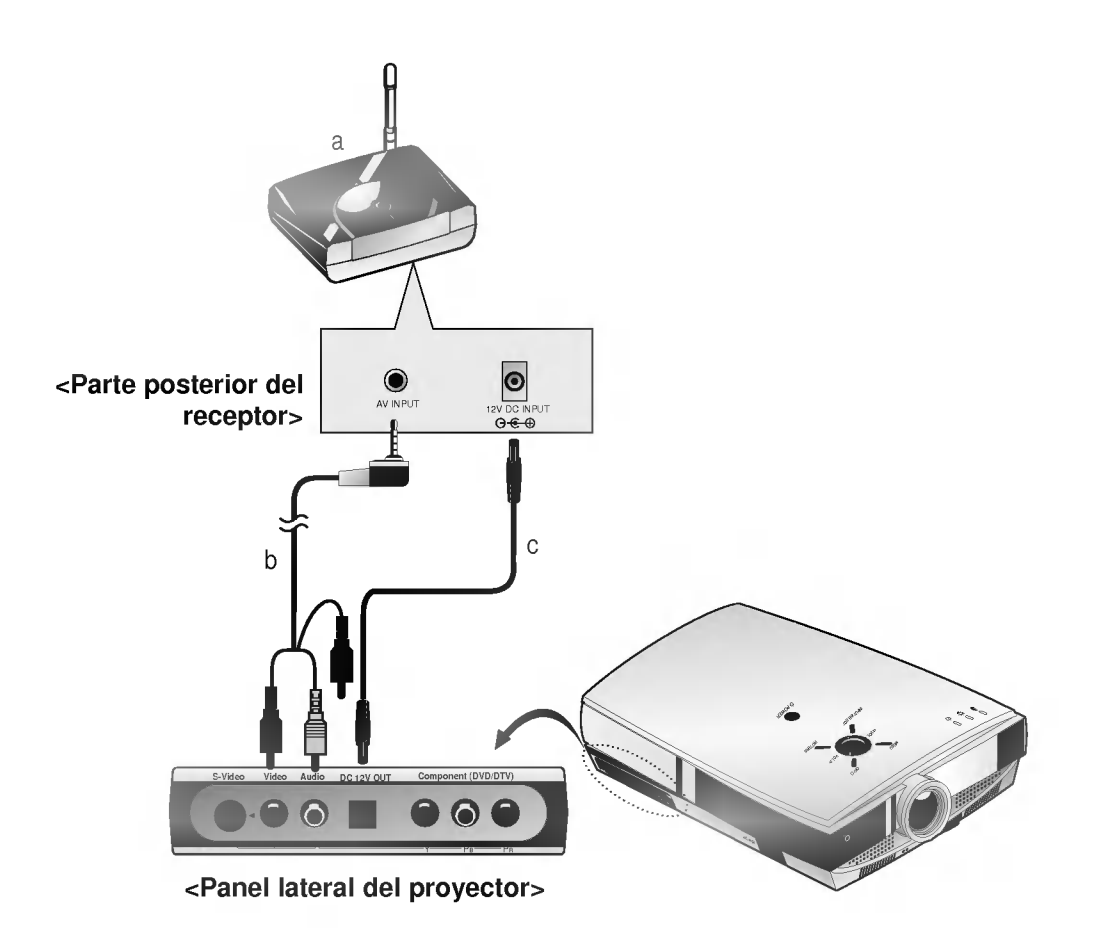

- a. Encienda el botón de encendido de un receptor y ajuste con el botón de canal el número de canal de forma que sea el mismo que el número de canal de un transmisor. Dirija el receptor de AV inalámbrico hacia el transmisor inalámbrico.
- b. Conecte los puertos de entrada de AV del proyector al puerto AV INPUT (entrada de AV) del receptor.
- c. Conecte la salida DC (CC) del proyector <sup>a</sup> la entrada DC (CC) del receptor inalambrico con el cable DC (CC).

\* Puede conectar al proyector un aparato de video, una videocamara, un LDP <sup>o</sup> cualquier otra fuente de imagen de video compatible.

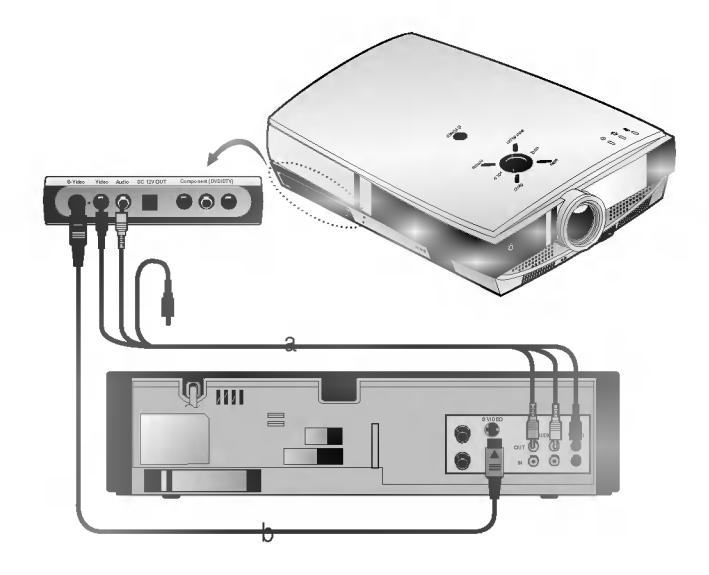

#### < Procedimiento de conexion <sup>1</sup> >

a. Conecte los puertos de entrada de AV del proyector a los puertos de salida de la fuente de A/V con cables de A/V. Si conecta el Audio(R) de un equipo externo con el proyector, no podra oir el sonido. El cable de video es amarillo y el audio izquierdo es blanco y el audio derecho es rojo.

#### < Procedimiento de conexion 2 >

b. Conecte el puerto de entrada de S-Video del proyector al puerto de salida de S-Video de una fuente de A/V con un cables de S-Video.

Conecte los puertos de entrada de Audio del proyector a los puertos de salida de la fuente de A/V con un cable de Audio.

\* Puede obtener una mejor calidad de imagen si conecta la fuente de S-Video al proyector.

\* Los puertos de salida (Y, P $_B$ , P $_B$ ) del DVD podrían figurar señalizados como Y, P $b$ , Pr / Y, B-Y, R-Y / Y, C $b$ , Cr según los equipos.

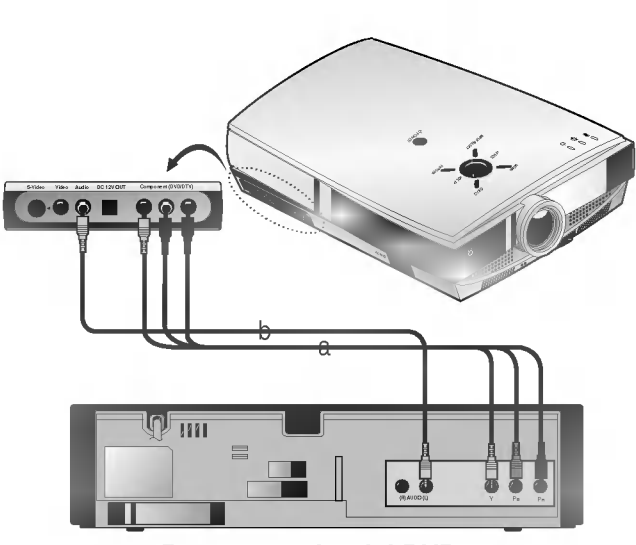

<sup>&</sup>lt; Parte posterior del DVD <sup>&</sup>gt;

#### < Procedimiento de conexion >

- a. Conecte los puertos Component (DVD/DTV) (Y, PB, PR) del proyector a los puertos de salida del video (Y, PB, PR) del DVD.
- b. Conecte el puerto Audio del proyector al puerto de salida de audio (L) del DVD.
- c. Utilice un DVD con modo Component de 480i(576i)/480p.

Conexion a un DVD

- Conexion a un Settop Box para D-TV \* Para recibir programas de television digital (D-TV), es necesario comprar un receptor D-TV
- (Equipo Set-Top) y conectarlo al proyector. \* Consulte el manual del propietario del Equipo Set-Top de DT-V para realizar la conexion entre el proyector LCD y el Equipo Set-Top de D-TV.

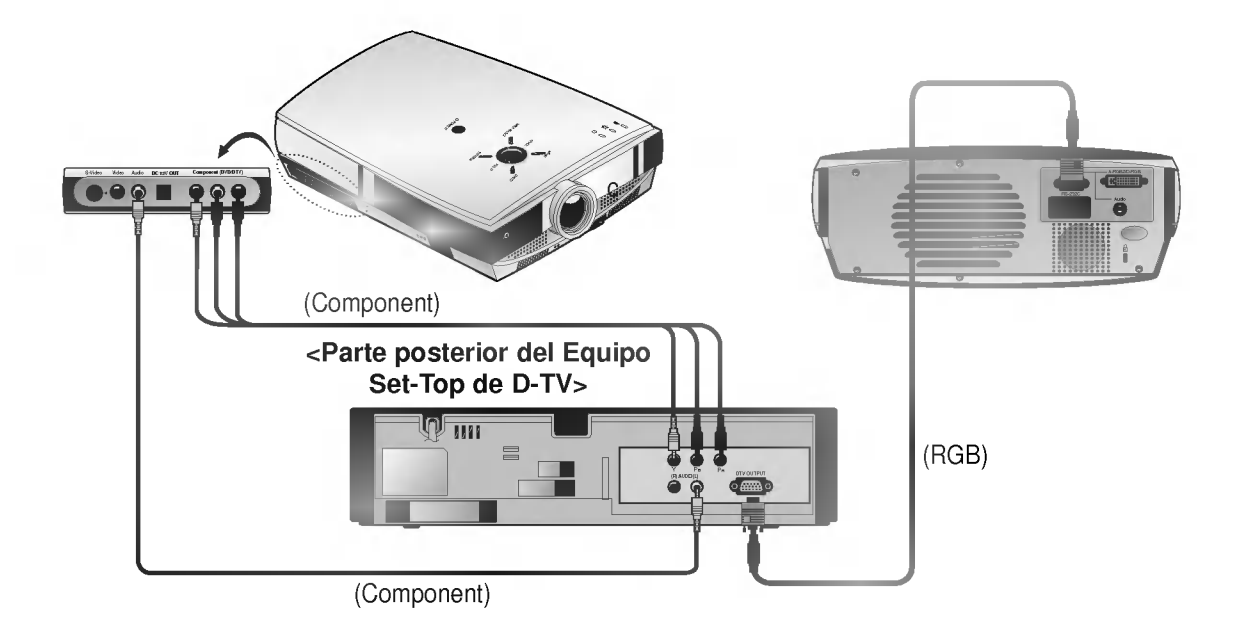

### < Procedimiento de conexión - En caso de conexión de RGB >

- a. Conecte el cable de ordenador a A-RGB1 del proyector. Si el Equipo Set-Top tiene salida DVI, utilice el cable DVI.
- b. Utilice un receptor DTV con modo DTV de 720p/1080i.

### < Procedimiento de conexión - En caso de conexión de Componentes >

- a. Conecte los puertos Component (DVD/DTV) (Y, PB, PR) del proyector a los puertos de salida del video (Y, PB, PR) del Equipo Set-Top de television digital.
- b. Conecte el puerto Audio del proyector al puerto de salida de audio (L) del Equipo Set-Top de D-TV.
- c. Utilice un receptor DTV con modo DTV de 480p/720p/1080i.

\* Si no hay señal de entrada, no se visualizará el Menú en la pantalla.<br>.

Comprobacion de funciones

Esta guia de operacion explica principalmente el funcionamiento de A-RGB1.

Pulse el botón **MENU** para mostrar un menú en pantalla.

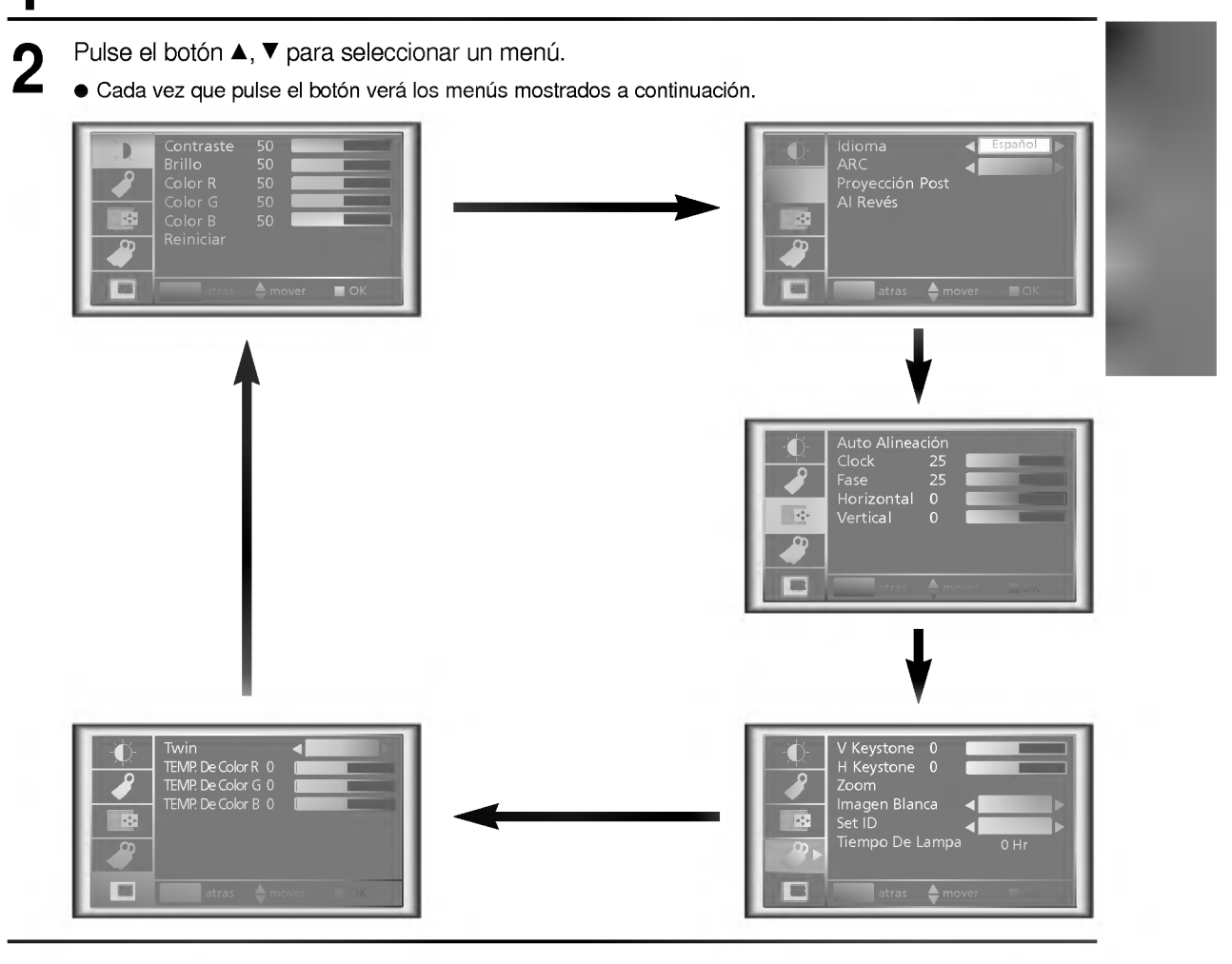

Pulse el botón OK (■) y a continuación pulse los botones  $\blacktriangle$ ,  $\blacktriangledown$  o VOLUME (<,  $\blacktriangleright$ ) para seleccionar una caracteristica que desee usar.

● Para finalizar la visualización del menú, pulse el botón MENU.

- \* En modo Video y S-Video y en modo Component (480i(576i)) y D-RGB no se muestra el menú **........**.
- \* Solamente el modo A-RGB1, A-RGB2, Component (480p, 720p, 1080i) muestra [Horizontal], [Vertical] en el menú $\Box$ .
- \* Los submenús del menú - $\overline{\Huge{\leftarrow}\Huge{\hspace{-2.4ex}{\not=\hskip 2.2ex}}\}$  en modo Video y S-Video y modo Component son diferentes a los del modo RGB. (Consulte la página 52).
- [Color R], [Color G], [Color B] : Uselas solamente para los modos A-RGB1 y A-RGB2. Los elementos [Color R], [Color G], [Color B] se utilizan para ajustar los niveles de color de R/G/B cuando la señal de entrada analógica de RGB posee niveles de señal de R/G/B incorrectos.

Pulse el botón **STILL**.

\* Puede congelar la imagen de entrada.

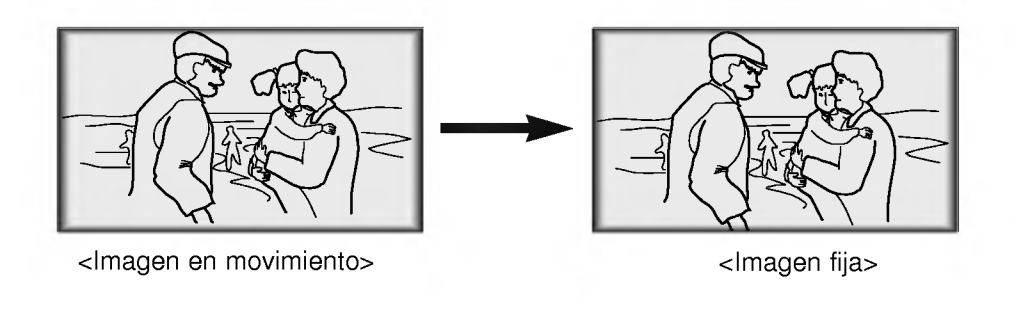

Para finalizar esta función, pulse de nuevo el botón STILL.

Para finalizar esta función, pulse de nuevo el botón STILL.<br>La función STILL (Imagen fija) se desconectaría automáticamente después de unos 10 minutos.

Pulse el botón **MENU** y después utilice el botón  $\blacktriangle$  /  $\nabla$  para seleccionar el menú  $\blacktriangle$ . 1 Idioma ........<br>ARC Proyeccion Post Espanol Menu atras Amover OK

Pulse el botón OK (■) y después utilice el botón ▲ / ▼ para seleccionar el elemento [Idioma]. 2

Pulse el botón **VOLUME** (<, ▶) para seleccionar el idioma que desea utilizar.

- A partir de este momento, la Visualizacion en Pantalla (On-Screen-Display, OSD) se indica en el idioma seleccionado.
- **Para finalizar la visualización del menú, pulse el botón MENU.**

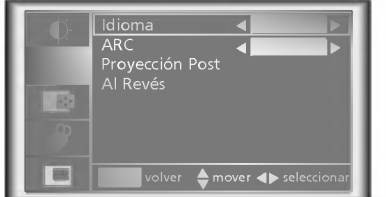

Pulse el botón **MENU** y después utilice el botón  $\blacktriangle$  /  $\nabla$  para seleccionar el menú .

Comprobacion del tiempo de uso de la lampara

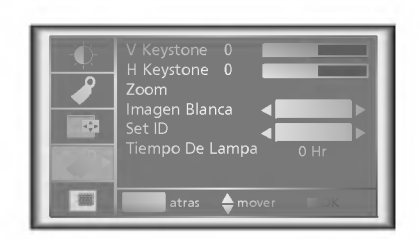

- Puede ver entonces el tiempo que se ha utilizado la lampara.
- Cuando la lámpara del proyector se acerca al final de su vida útil (más de 1.500 horas), el indicador de la  $\bullet$ lámpara se encenderá en rojo y en la pantalla del proyector se visualizará el mensaje "Reemplaze la Lampara".
- $\bullet$  La visualización en pantalla "Reemplaze la Lámpara" aparece 10 segundos después del primer encendido.
- El LED de aviso de la lampara se ilumina en rojo continuamente si se sobrepasa el tiempo de uso de la  $\bullet$ lámpara.

\* Puede ajustar los colores rojo, verde o azul a cualquier temperatura de color que prefiera.

Control manual de la temperatura de color

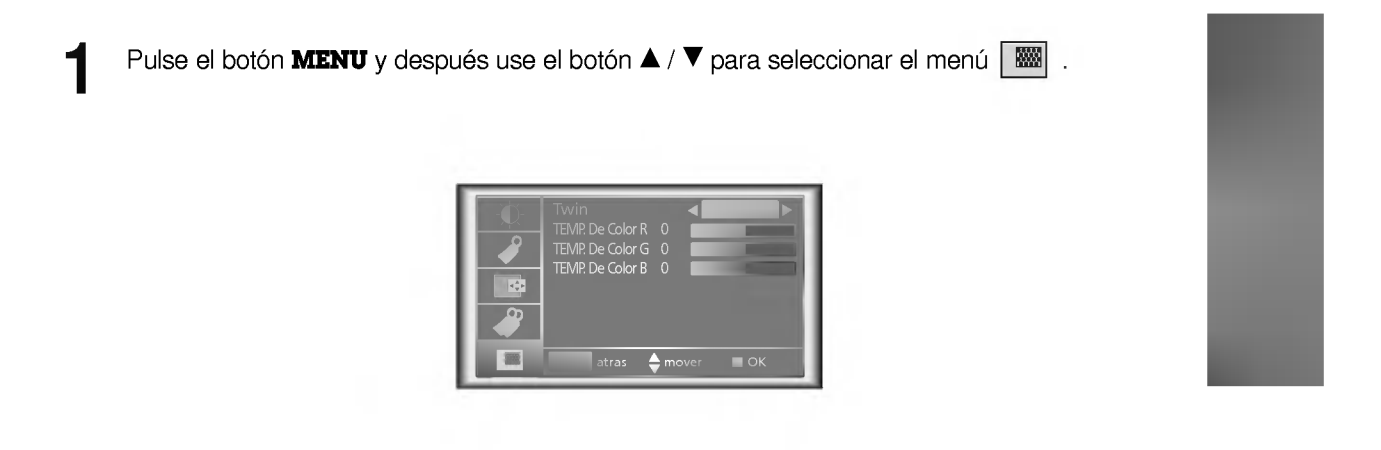

Pulse el botón OK (■) y después utilice el botón ▲ / ▼ para seleccionar un color. 2

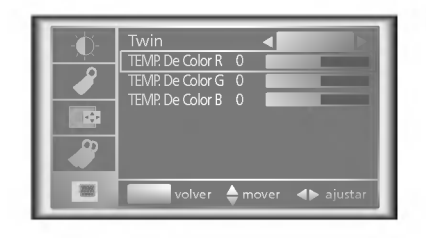

Utilice el botón **VOLUME** (◀, ▶) para realizar los ajustes correctos.

- La gama de ajuste de [<mark>Color Temp. R], [Color Temp. G]</mark> y [<mark>Color Temp. B]</mark> es -50 ~ +50.
- Para salir de la visualización del menú, pulse el botón MENU.

\* Esta función puede resultar eficaz si necesita atraer la atención de los asistentes a presentaciones, reuniones o sesiones informativas.

#### Pulse la función **BLANK**.

- \* La pantalla se convierte en un color de fondo y el sonido tambien se apaga.
- \* Puede elegir el color de fondo. Consulte la pagina 43.

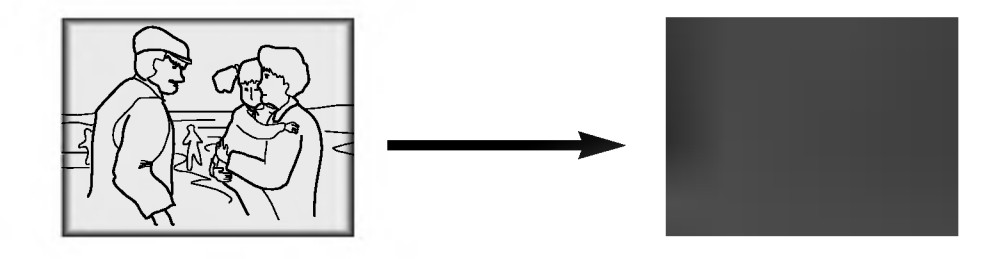

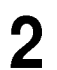

1

Pulse cualquier botón para cancelar la función Blank.

\* Al salir del estado en blanco, el sonido tambien reaparece.

### Selección del color de la imagen en blanco

1

3

Pulse el botón **MENU** y después utilice el botón  $\blacktriangle$  /  $\nabla$  para seleccionar el menú

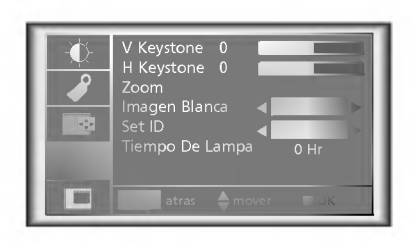

Pulse el botón OK (■) y después use el botón ▲ / ▼ para seleccionar el elemento [Imagen Blanca].

Pulse el botón **VOLUME** (<, ▶) para seleccionar el color que desea utilizar.

A partir de este momento, el color de fondo cambiara al color de la funcion Blank seleccionado.  $\bullet$  Para salir de la visualización del menú, pulse el botón MENU.

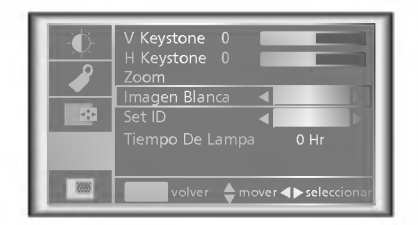

### **Función Flip Horizontal**

\* Esta funcion invierte el lado izquierdo y derecho de la imagen proyectada. Utilice esta funcion al proyectar desde atras hacia una pantalla transparente vista desde el lado opuesto.

Pulse el botón **MENU** y después utilice el botón  $\blacktriangle / \blacktriangledown$  para seleccionar el menú

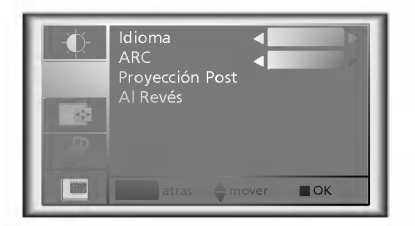

Pulse el botón OK (■) y después use el botón ▲ / ▼ para seleccionar el elemento [Proyección Post].

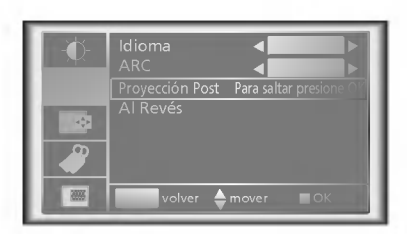

3

1

2

Pulse el botón OK(■) para ver la imagen invertida.

- $\bullet$  Cada vez que pulse este botón, la imagen se invertirá.
- **Para finalizar la visualización del menú, pulse el botón MENU.**

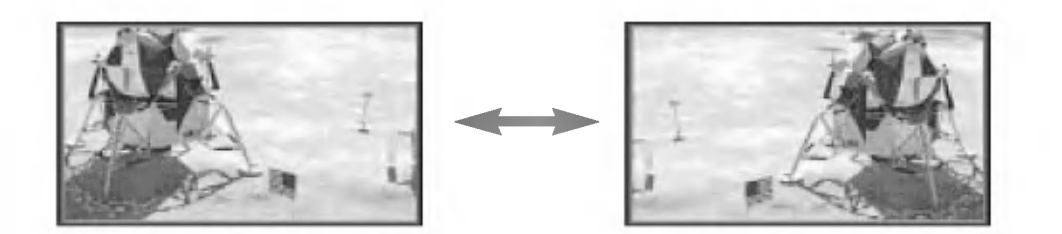

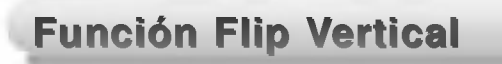

- \* Esta función invierte el lado superior e inferior de la imagen proyectada.
- \* Cuando tiene que suspender el proyector al revés desde el techo para su uso, tiene que invertir todos los lados (parte izquierda, derecha, superior, inferior) de la imagen.

Pulse el botón **MENU** y después utilice el botón  $\blacktriangle$  /  $\nabla$  para seleccionar el menú  $\blacktriangle$ .

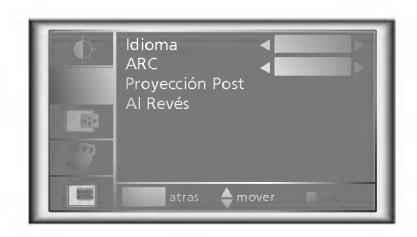

Pulse el botón OK (■) y después use el botón ▲ / ▼ para seleccionar el elemento [Al Revés]. 2

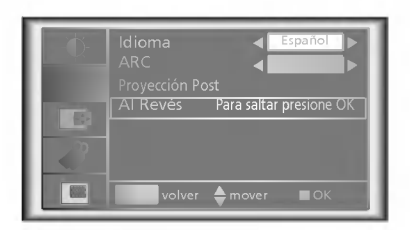

```
?
```
1

Pulse el botón OK(■) para ver la imagen invertida.

- $\bullet$  Cada vez que pulse este botón, la imagen se invertirá.
- Para finalizar la visualización del menú, pulse el botón MENU.

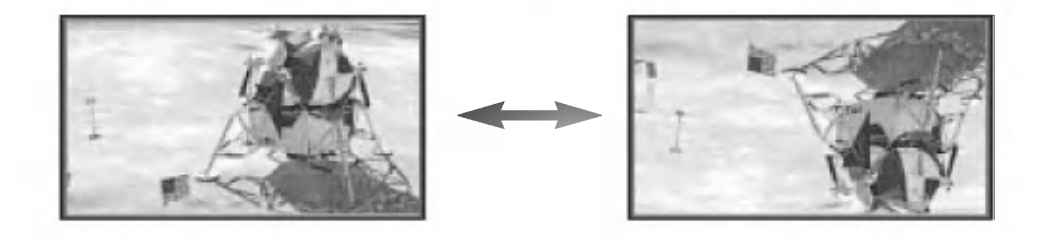

### Cómo utilizar la imagen doble

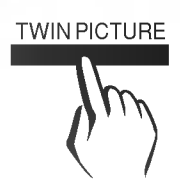

Pulse el botón TWIN PICTURE para seleccionar la imagen deseada.

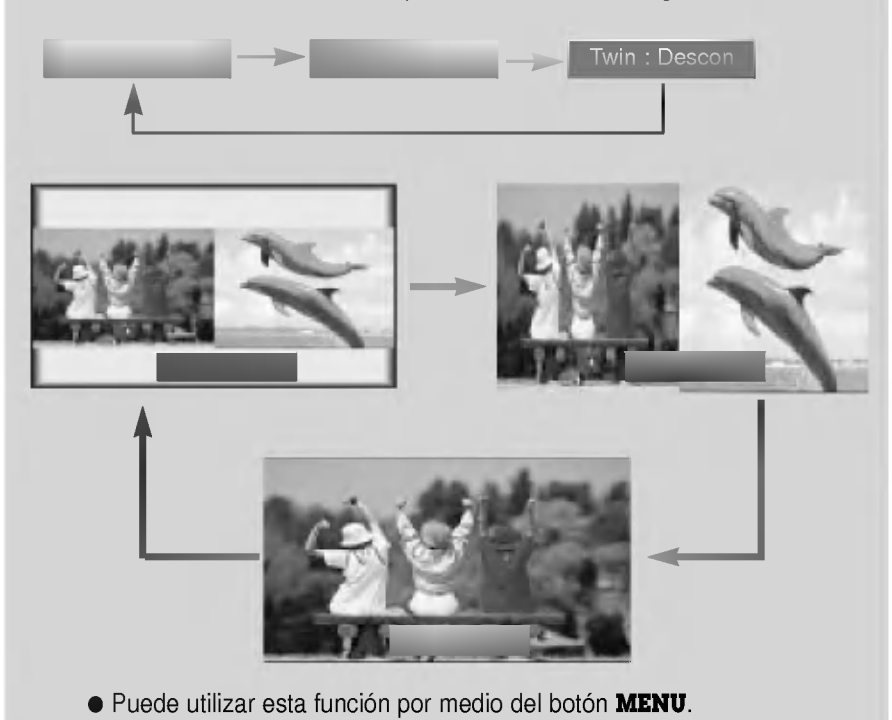

Selección de entrada de la imagen secundaria

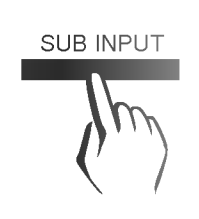

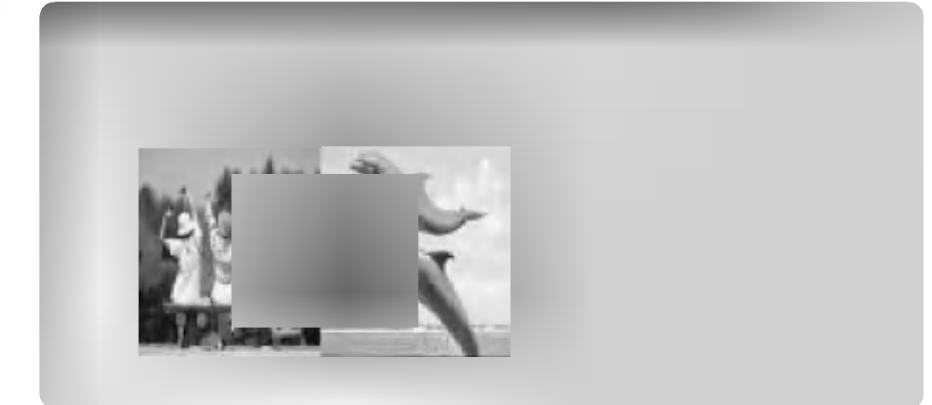

### Cómo cambiar la imagen principal y secundaria

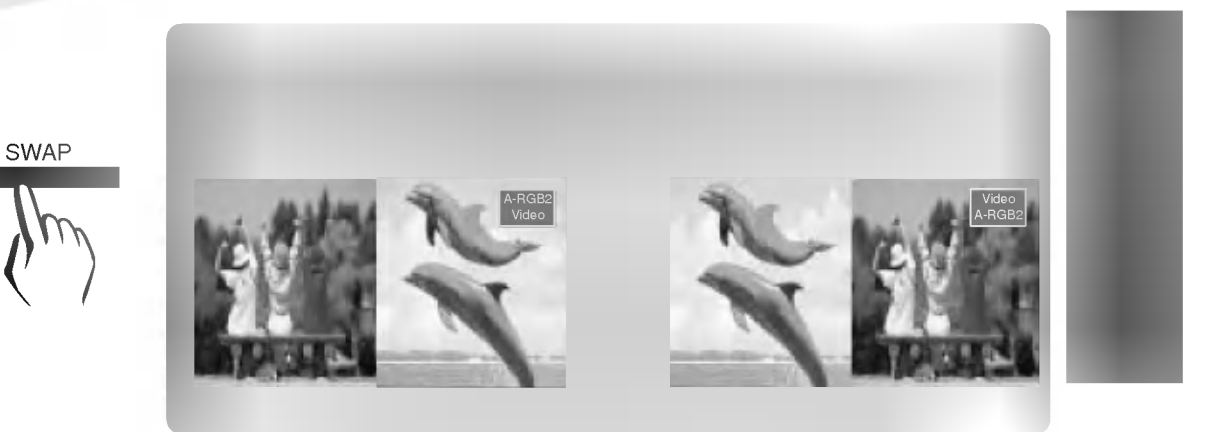

### Uso de la función Still en el modo de imagen doble

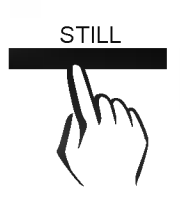

STILL Pulse el botón **STILL** en el modo de imagen doble.

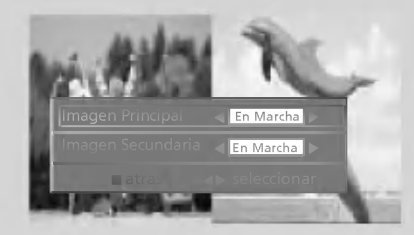

- $\bullet$  Puede cancelar directamente esta función seleccionando [En Marcha] en el menú.
- $\bullet$  La función STILL se cancela cuando se cambia la señal de entrada. [Imagen Principal] se cancela cuando se cambia la señal de entrada con el botón INPUT SELECT <sup>y</sup> [Imagen Secundaria] se cancela cuando se cambia la señal de entrada con el botón SUB INPUT.
- Es decir, [Principal/Secundaria Imagen] funcionan por separado.

\* Si el tamano de la imagen no se adapta a la pantalla de acuerdo con la fuente de entrada, ajuste la posición de la imagen seleccionando posición Horizontal / Vertical. (Para A-RGB1, A-RGB2, Component (componente) 480p/720p/1080i)

Ajuste de la visualizacion en pantalla

Pulse el botón **MENU** y después utilice el botón  $\blacktriangle / \blacktriangledown$  para seleccionar el menú  $\blacksquare \Leftrightarrow$ .

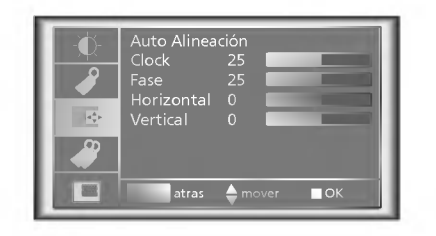

Pulse el botón OK (■) y después use el botón ▲ / ▼ para seleccionar el elemento [Horizontal] o [Vertical]. 2

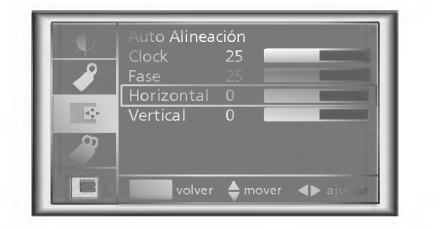

Pulse el botón VOLUME (<, >) para ajustar la condición de la pantalla como desee.

**• [Horizontal], [Vertical]** se pueden ajustar desde -50 hasta +50.

**·** Para salir de la visualización del menú, pulse el botón **MENU**.

3

\* La funcion Keystone ajusta la anchura superior e inferior de la imagen proyectada para evitar que la imagen tenga una forma trapezoidal. Utilice esta función cuando la pantalla o el proyector estén inclinados y no se pueda conseguir un ángulo de proyección ideal.

Uso de la funcion Keystone

\* Utilice la función Keystone solamente cuando no pueda obtener el mejor ángulo de proyección, puesto que puede provocar un violento incendio de la pantalla.

Pulse el botón **KEYSTONE**.

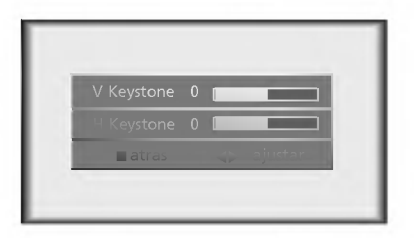

Pulse el botón  $\blacktriangle$  /  $\nabla$  para seleccionar el elemento [V Keystone] o [H Keystone].

3

Pulse el botón **VOLUME** (<, ▶) para ajustar la condición de la pantalla como desee.

- [Keystone] se puede ajustar desde -50 hasta +50.
- La gama de ajuste de H/V Keystone quizás no funcione hasta -50 ~ +50 porque están enclavadas.
- $\bullet$  Para salir de la visualización del menú, pulse el botón OK (■).
- **También puede utilizar esta función por medio del botón MENU.**

\* Esta función sólo es operativa en modo RGB.

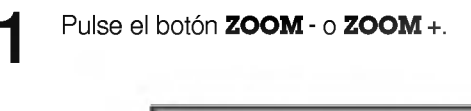

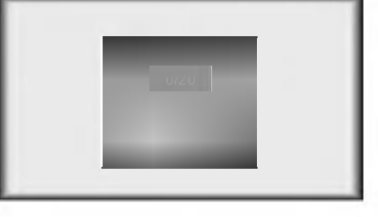

Pulse el botón **ZOOM** - o **ZOOM** + para ajustar el nivel del zoom.

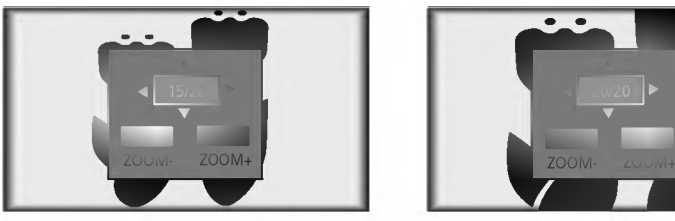

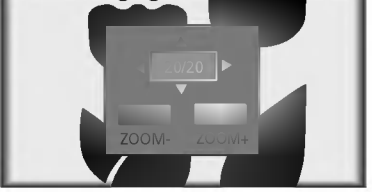

**Desplácese hasta la posición en la que quiere ver la pantalla ampliada pulsando el botón VOLUME (<, ►)** , **△**, ▼.

Pulse el botón  $\mathsf{OK}(\blacksquare)$  o ARC para finalizar la función zoom.

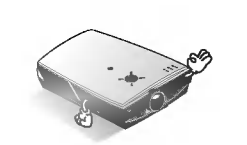

- \* Esta función no esta operativa en modo Vídeo, S-Vídeo, Component.<br>\* P
- \* Puede utilizar esta función por medio del botón MENU.
- \* En el modo zoom, puede ajustar la posición horizontal / vertical con el botón vol-UME (◀,▶), ▲, ▼ durante la visualización del zoom en pantalla.

\* Con el modo de entrada HD (720p,1080i), solo se puede seleccionar el formato de imagen 16:9.

Utilizacion de la funcion ARC

Pulse el botón **ARC**.<br>Cada vez que se pulsa este botón, la visualización cambia según se muestra a continuación.

< A-RGB1/A-RGB2/D-RGB mode >

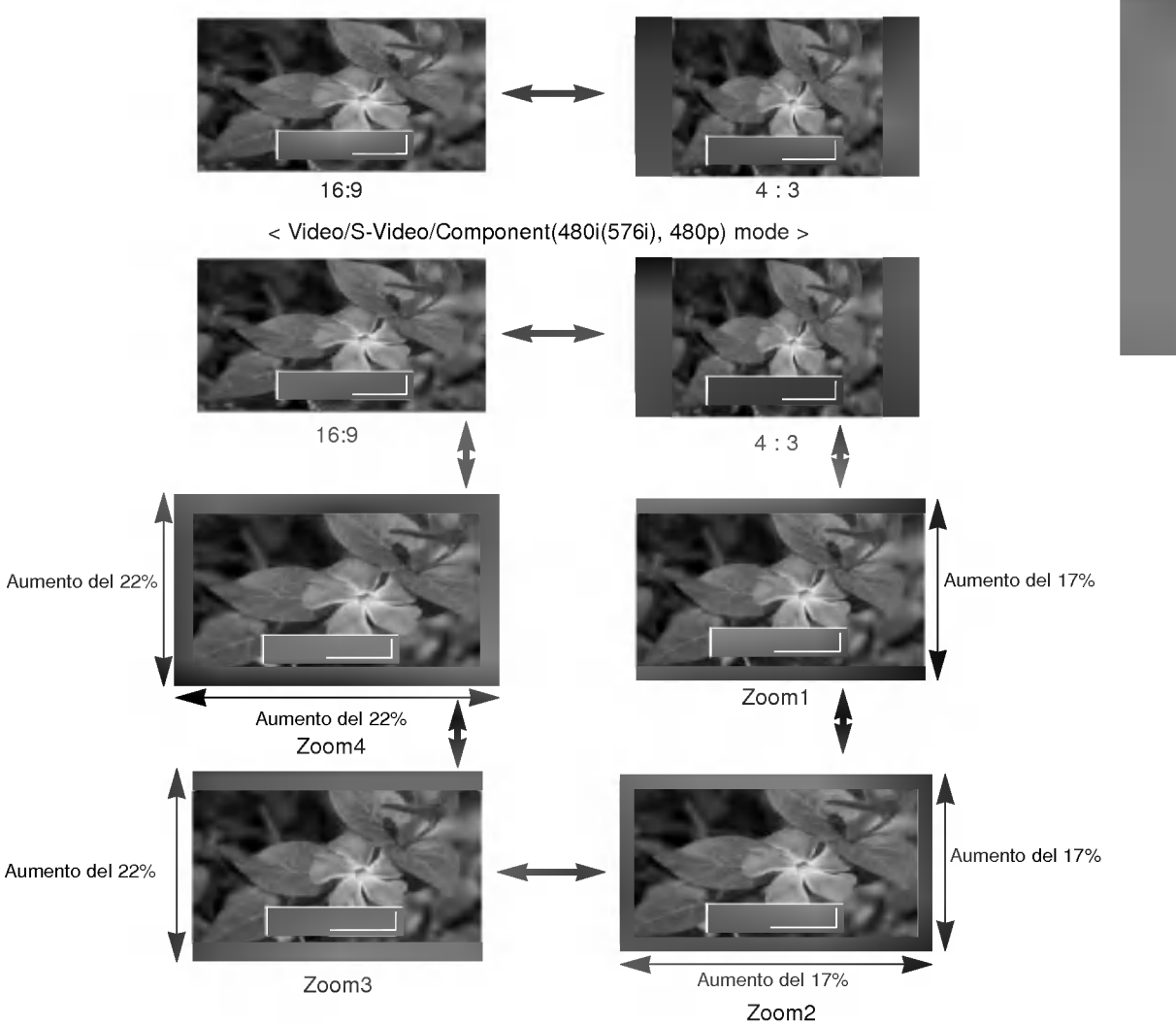

\* **Zoom1**<br>Elija esta opción cuando desee alargar de manera uniforme la imagen normal en vertical (un 17% aproximadamente para el formato de ima-<br>gen original). Ciertas partes superiores e inferiores de la imagen se elimina

Elija esta opción cuando desee alargar de manera uniforme la imagen normal en vertical y horizontal (un 17% aproximadamente para el for-<br>\_mato de imagen original) y para eliminar la distorsión de la pantalla de Zoom1.

mato co magen orginar, y para cimimar la distorsión de la pantala de zoom .<br>**Zoom3**<br>Elija esta opción cuando desee alargar de manera uniforme la imagen normal en vertical (un 22% aproximadamente para el formato de ima-\_gen original).<br>\* **Zoom4** 

**---------**<br>Elija esta opción cuando desee alargar de manera uniforme la imagen normal en vertical y horizontal (un 22% aproximadamente para el for-<br>mato de imagen original) y para eliminar la distorsión de la pantalla de

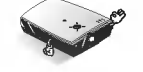

\*

También puede utilizar esta función por medio del botón MENU.

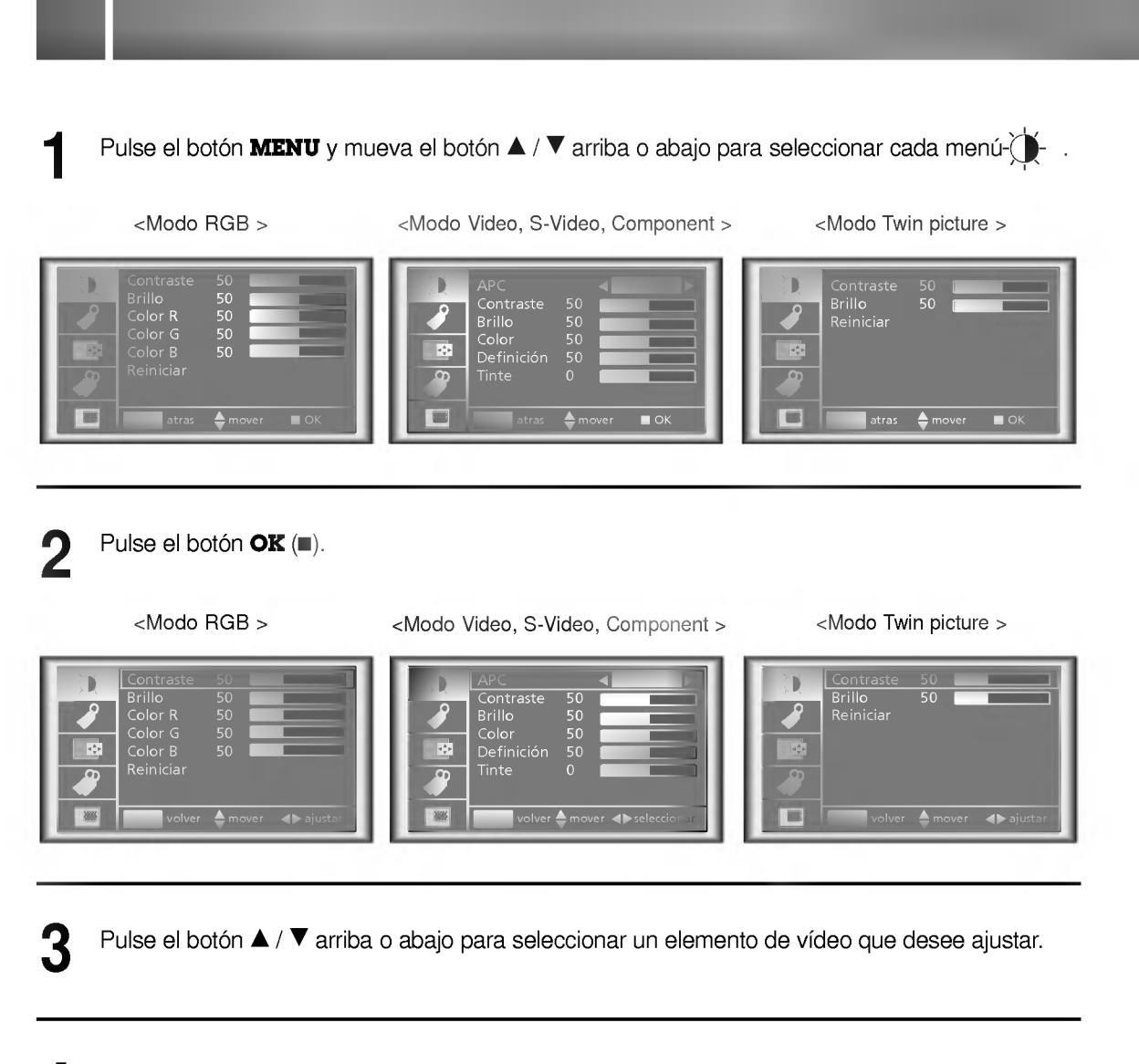

Pulse el botón VOLUME (<, ▶) para ajustar el elemento de vídeo seleccionado como desee.

- $\bullet$  Sólo puede ajustar [Contraste] y [Brillo] del menú  $\mathcal{L}$  en el modo Twin picture. En el modo Twin picture, el ajuste de [Contraste] y [Brillo] no afecta a otras fuentes de entrada. Los ajustes se aplican de forma simultanea a la imagen principal y a la imagen secundaria.
- Cada ajuste de las opciones del menu no afectan a otra fuente de entrada. Si es necesario, vuelva  $\bullet$ a ajustar las opciones del menú  $\overrightarrow{)}$  para la siguiente fuente de entrada: Video/S-Video/Component (480i(576i)), Component (480p, 720p, 1080i).
- Para restaurar el estado de la imagen original después de cambiarla, pulse el botón **OK (■**)después de seleccionar el elemento [**Reiniciar**].
- En el sistema de retransmisión NTSC, se muestra y ajuste el elemento de imagen Tinte.
- **Para finalizar la visualización del menú, pulse el botón MENU.**

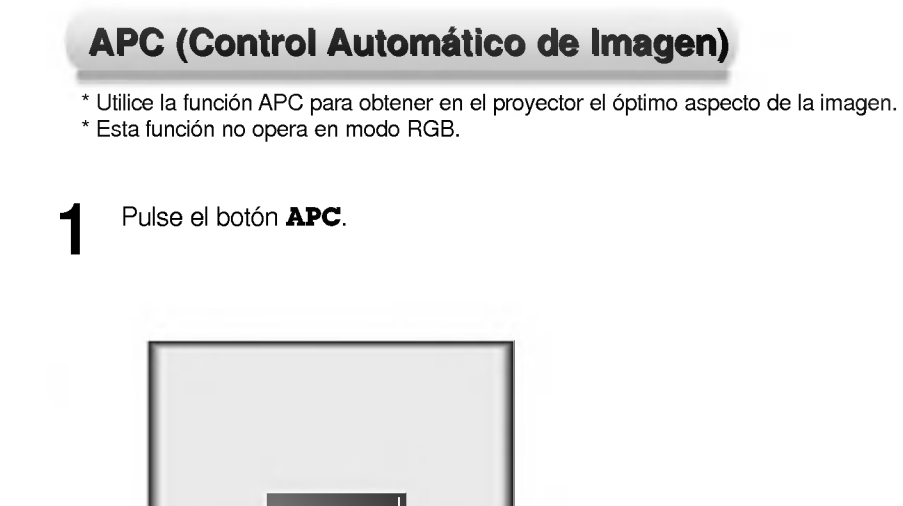

Cada vez que se pulsa el botón APC cambia la pantalla según se muestra a continuación.

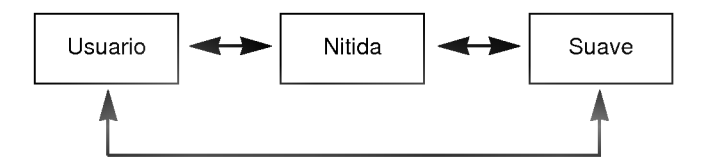

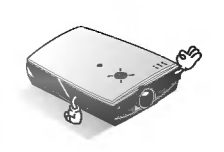

\* También puede utilizar esta función por medio del botón **MENU**. (Modo Video/S-Video/Component)

### **Función Auto Alineación**

#### \* Función Auto Alineación

Esta función garantiza la obtención de la óptima calidad de vídeo al ajustar automáticamente la diferencia del tamaño horizontal y la sincronización de la imagen.

La función Auto Alineación está operativa sólo en entrada de RGB (A-RGB1, A-RGB2) analógica.

#### Pulse el botón AUTO TRACKING.

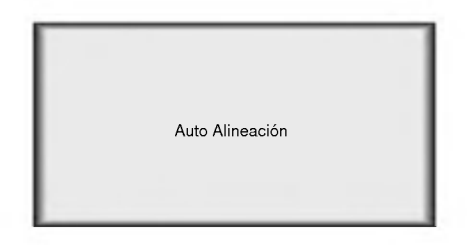

\* El posicionamiento <sup>y</sup> la sincronizacion de la imagen se ajustan automaticamente.

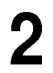

Ajuste [Clock] o [Fase] en el menú de después del funcionamiento de [Auto Alineación] si desea obtener una mejor calidad de la imagen de acuerdo con los diversos modos de entrada de RGB (A-RGB1, A-RGB2) analógica.

En determinadas circunstancias, no puede obtener la mejor calidad de la imagen solamente con corrección automática. (Consulte la página 55.)

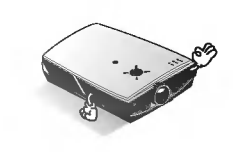

\* También puede utilizar esta función por medio del botón **MENU**. (Solamente en modo RGB analógico)

Para obtener mejores resultados, realice esta función mientras visualiza una imagen fija.

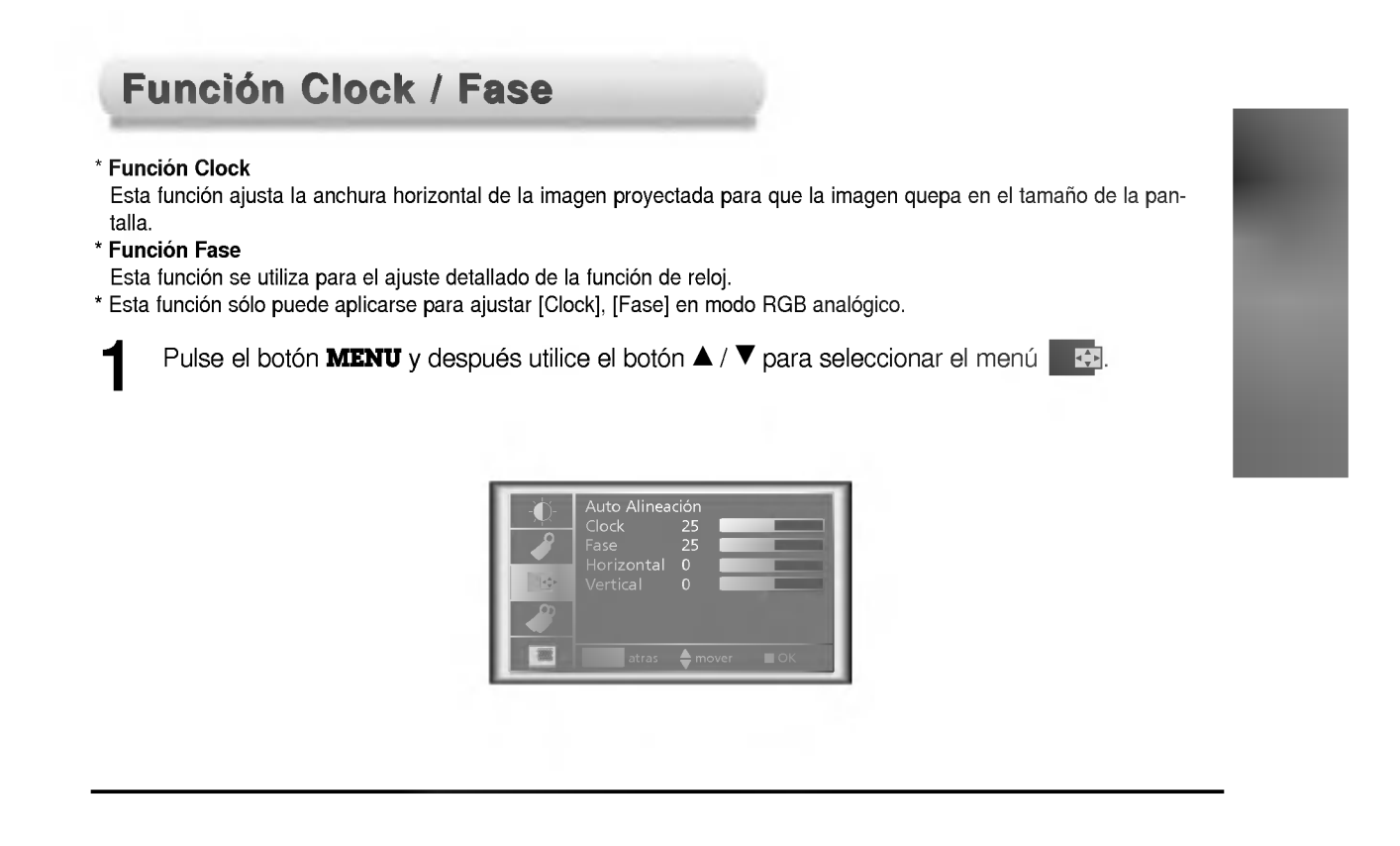

Pulse el botón OK (■) y después utilice el botón ▲ / ▼ para seleccionar el elemento [Clock] o [Fase] . 2

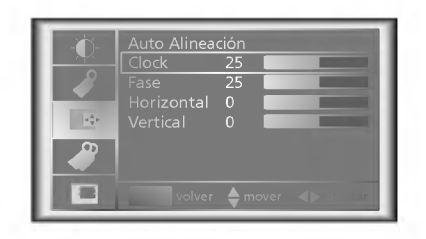

Pulse el botón **VOLUME** (<, ▶) para ajustar el estado de la pantalla.

**·** Para salir de la visualización del menú, pulse el botón **MENU**.

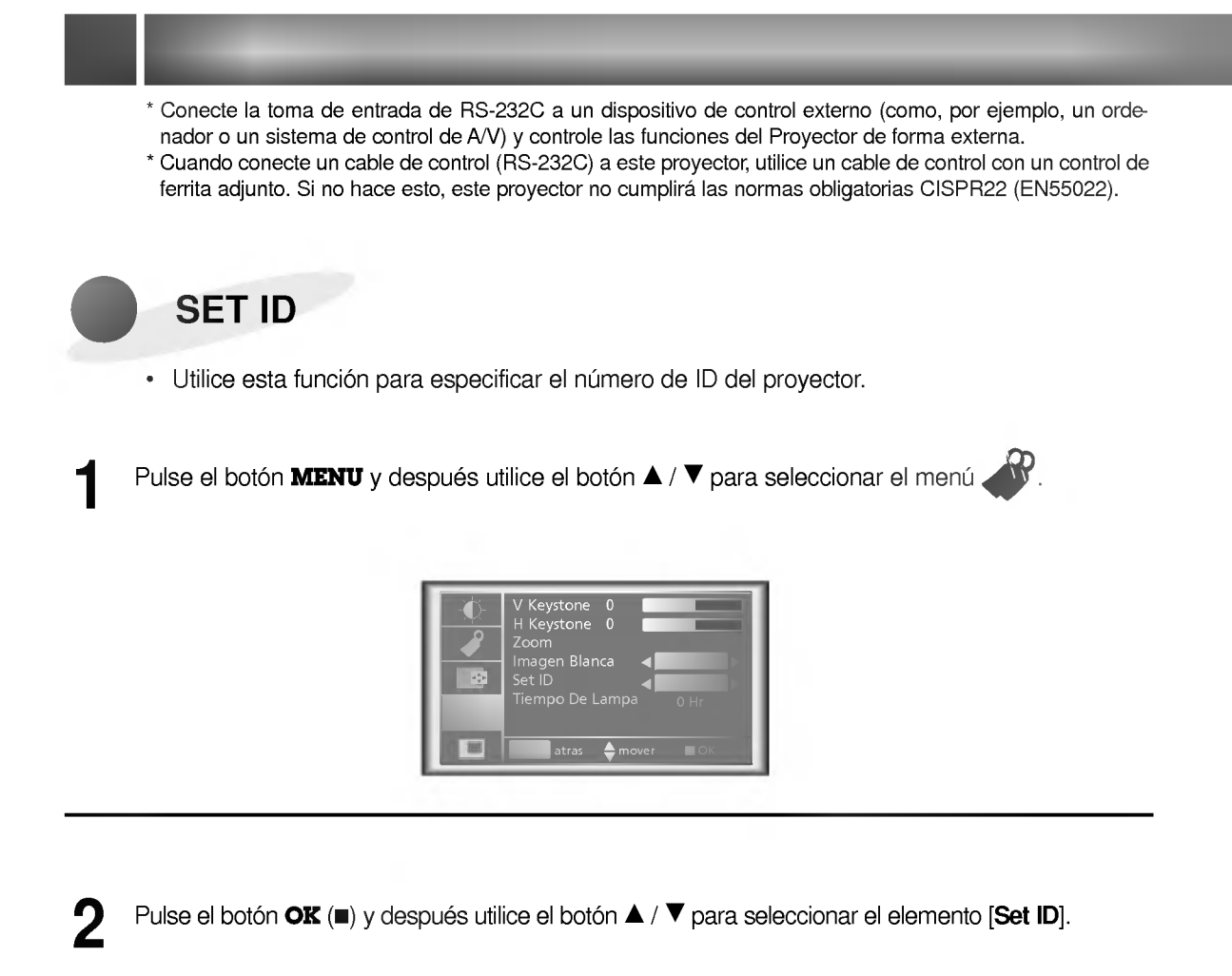

3

Pulse el botón VOLUME (<, ▶) para ajustar Set ID con el fin de elegir el número de ID de proyector deseado.

- La gama de ajuste de Set ID es 1~99.
- Si el proyector tiene un numero de ID especificado, solamente funciona el proyector seleccionado.
- **·** Para salir de la visualización del menú, pulse el botón **MENU**.

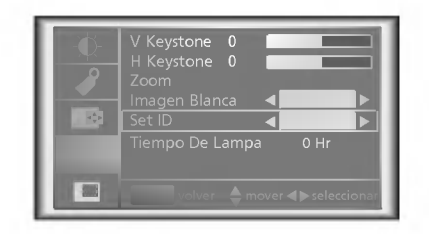

### Procedimiento de conexión de equipos de control externo

- ? Conecte el puerto serie del PC a la toma RS-232C situada en el panel posterior del proyector.
- ? El cable RS-232C no se suministra con el proyector.

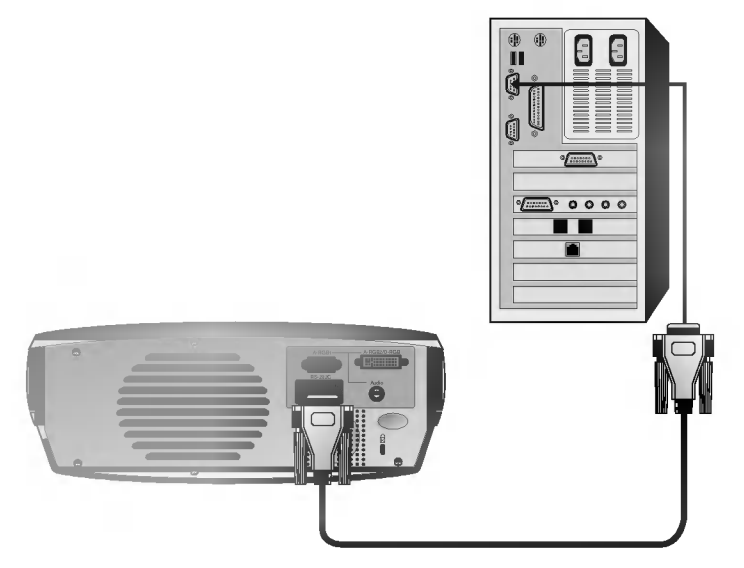

<Fig.1, Cable de interfaz RS-232> ? Utilice el cable RS232C para controlar externamente el proyector (Consulte la Fig.1).

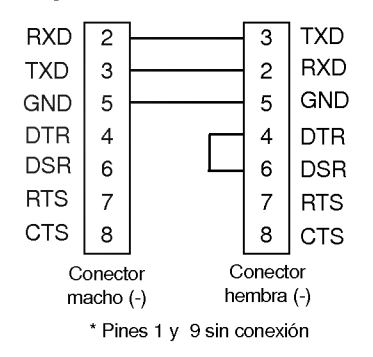

#### Configuración de parámetros de comunicación

- ? Velocidad de transmision : 19.200 bps (UART)
- ? Longitud de datos : 8 bits
- ? Paridad : Ninguna
- Bit de parada: 1 bit
- ? Control de flujo : Ninguno
- ? Codigo de comunicacion : Codigo ASCII

#### Lista de referencia de comandos

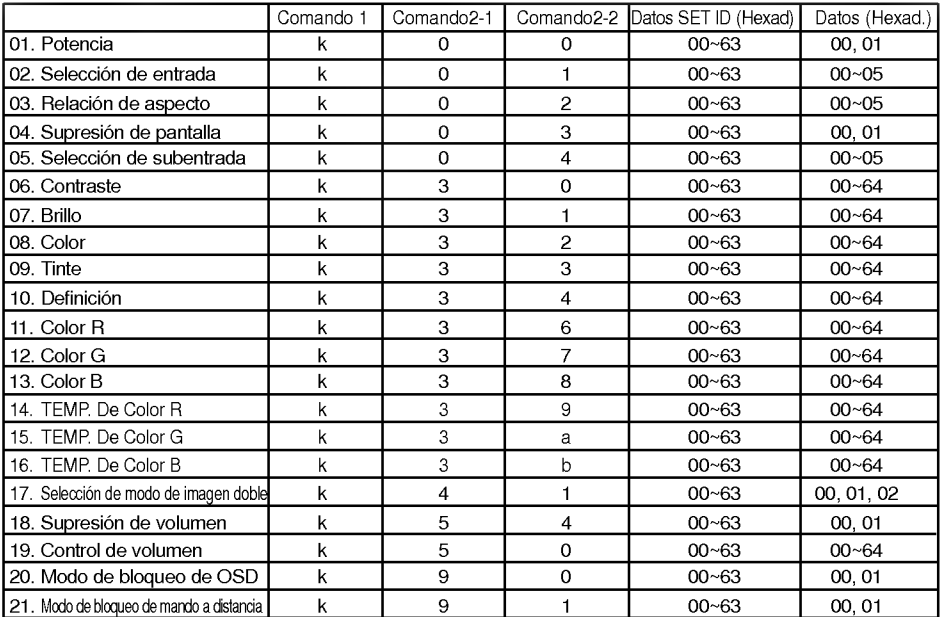

#### □ Protocolo de comunicaciones

#### **Transmisión**

[Comando 1][Comando 2-1][Comando 2-2][ ][Set ID][ ][Datos][Cr]

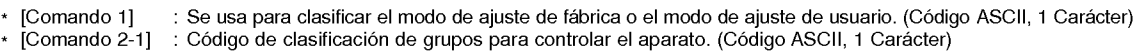

- Grupo de teclas de abreviacion: 0, Grupo de video : 3, Grupo de imagen doble : 4, Grupo de Audio: 5, Otros : 9 \* [Comando 2-2] : Para controlar el equipo del proyector.
- \* [Set ID] Puede ajustar la función Set ID para elegir el número deseado de identificación del proyector en el menú especial. Consulte la pagina anterior. El rango de valores de ajuste es <sup>1</sup> <sup>~</sup> 99. Cuando se selecciona Set ID '0', todos los proyectores conectados son controlados.
- \* [Datos] : Para transmitir datos de comandos. Transmita 2 caracteres con código ASCII organizado.
	- Transmita datos 'FF' para leer el estado del comando.
- \* [Cr] Retorno del carro
- Código ASCII '0x0D' \*[] : Caracter del codigo ASCII correspondiente <sup>a</sup> "barra espaciadora" que tiene por objeto clasificar comandos Set ID y Datos.

#### [Comando 2-1][Comando 2-2][ ][Set ID][ ][OK][Datos][X]

\* El Proyector transmite ACK (acuse de recepcion) segun este formato cuando recibe datos normales. En este momento, si los datos pertenecen al modo de lectura, indica los datos de estado actuales. Si los datos pertenecen al modo de escritura, devuelve los datos del PC.

#### 2. Acuse de error

[Comando 2-1][Comando 2-2][ ][Set ID][ ][NG][Datos][X]

[02] : Función no soportada (Esta función no es operativa).

<sup>\*</sup> El proyector transmite ACK (acuse de recepcion) segun este formato cuando recibe datos anormales de funciones no viables o errores de comunicacion.

Datos : [01] : Código ilegal (Este comando no está soportado).

<sup>[03] :</sup> Espere un poco (Pruebe otra vez un minuto después).

#### 01. Potencia (Comando 2-1:0, Comando 2-2:0)

→ Para controlar el encendido y apagado del proyector.

#### **Transmisión**

[k] [0] [0] [Set ID] [ ] [Datos] [Cr]

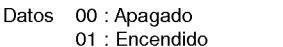

Confirmación

[0] [0] [ ] [Set ID] [ ] [OK] [Datos] [X]

Datos 00 : Apagado 01 : Encendido

→ Para indicar el encendido y apagado del monitor.

#### **Transmisión**

[k][0][0][][SetID][][FF][Cr]

#### **Confirmación**

[0] [0] [ ] [Set ID] [ ] [OK] [Datos] [X]

Datos 00 : Apagado

01 : Encendido

\* Del mismo modo, si otras funciones transmiten datos 'FF' basados en este formato, el reenvio de los datos de la confirmacion presenta el estado relativo a cada función.

#### 02. Seleccion de entrada (Comando 2-1:0, Comando 2-2:1)

┑

→ Para seleccionar la fuente de entrada para el proyector. Transmision

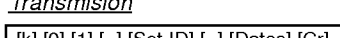

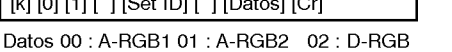

03 : Video 04 : S-Video 05 : Componente

**Confirmación** 

#### [0] [1] [ ] [Set ID] [ ] [OK] [Datos] [X]

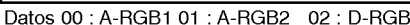

03 : Video 04 : S-Video 05 : Componente

#### 03. Relacion de aspecto (Comando 2-1:0, Comando 2-2:2)

→ Para ajustar el formato de pantalla.

**Transmisión** 

#### [k] [0] [2] [ ] [Set ID] [ ] [Datos] [Cr]

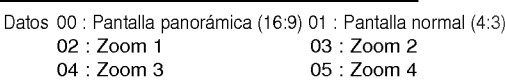

#### Confirmación

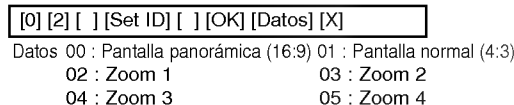

- \* Utilizando la entrada de PC, se selecciona la relacion de aspecto de pantalla 16:9 o 4:3.
- \* La funcion de tamano de pantalla no es operativa con la señal de HD.
- \* El modo Zoom <sup>1</sup> <sup>~</sup> Zoom <sup>4</sup> solo es operativo con la entrada de Video/S-Video/Component(480i(576i), 480p).

#### 04. Supresion de pantalla (Comando 2-1:0, Comando 2-2:3)

→ Para seleccionar la condición activa o inactiva de supresión de pantalla.

#### **Transmisión** [k] [0] [3] [ ] [Set ID] [ ] [Datos] [Cr]

Datos 01 : Supresión activa de pantalla (Imagen desactivada) 00 : Supresion inactiva de pantalla (Imagen activada)

#### **Confirmación**

| [0] [3] [ ] [Set ID] [ ] [OK] [Datos] [X] |
|-------------------------------------------|
|-------------------------------------------|

Datos 01 : Supresión activa de pantalla (Imagen desactivada) 00 : Supresion inactiva de pantalla (Imagen activada)

#### 05. Seleccion de subentrada (Comando 2-1:0, Comando 2-2:4)

→ Para seleccionar la fuente de entrada de una imagen secundaria.

#### **Transmisión**

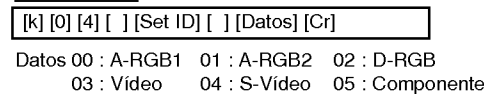

#### Confirmación

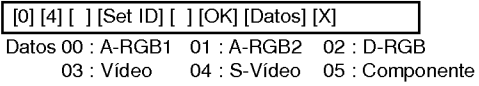

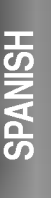

#### Configuración de dispositivos de control externo

#### 06. Contraste (Comando 2-1:3, Comando 2-2:0)

→ Para ajustar el contraste de la pantalla.

#### **Transmisión**

#### [k] [3] [0] [ ] [Set ID] [ ] [Datos] [Cr]

- Datos Mín: 00 ~ Máx: 64
- \* Consulte la 'Correlacion <sup>1</sup> de datos reales'. \* Siempre se marca el valor de los datos con Hexadecimal. Es decir, las marcas con Hexadecimal de dos lugares en la escritura y los datos de lectura también se marcan con valor hexadecimal.

Confirmación

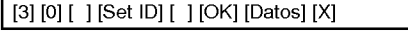

Datos Mín: 00 ~ Máx: 64

#### 07. Brillo (Comando 2-1:3, Comando 2-2:1)

→ Para ajustar el brillo de la pantalla.

#### **Transmisión**

#### [k] [3] [1] [ ] [Set ID] [ ] [Datos] [Cr]

- Datos Mín: 00 ~ Máx: 64
- \* Consulte la 'Correlacion <sup>1</sup> de datos reales'. \* Siempre se marca el valor de los datos con Hexadecimal. Es decir, las marcas con Hexadecimal de dos lugares en la escritura y los datos de lectura también se marcan con valor hexadecimal.

#### Confirmación

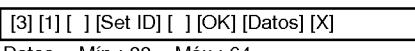

Datos Mín: 00 ~ Máx: 64

#### 08. Color (Command2-1:3, Command2-2:2)

→ Para ajustar el color de la pantalla.

#### **Transmisión**

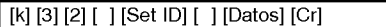

Datos Mín: 00 ~ Máx: 64

\* Consulte la 'Correlacion <sup>1</sup> de datos reales'. \* Siempre se marca el valor de los datos con Hexadecimal. Es decir, las marcas con Hexadecimal de dos lugares en la escritura y los datos de lectura también se marcan con valor hexadecimal.

#### **Confirmación**

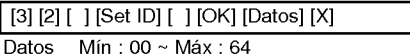

#### 9. Tinte

#### (Comando 2-1: 3, Comando 2-2: 3)

→ Para ajustar la intensidad de color de la pantalla. **Transmisión** 

#### [k] [3] [3] [ ] [Set ID] [ ] [Datos] [Cr]

Datos Rojo: 00 ~ Verde: 64

Consulte la 'Correlacion 2 de datos reales'. \* Siempre se marca el valor de los datos con Hexadecimal. Es decir, las marcas con Hexadecimal de dos lugares en la escritura y los datos de lectura tambien se marcan con valor hexadecimal.

#### Confirmación

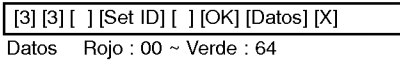

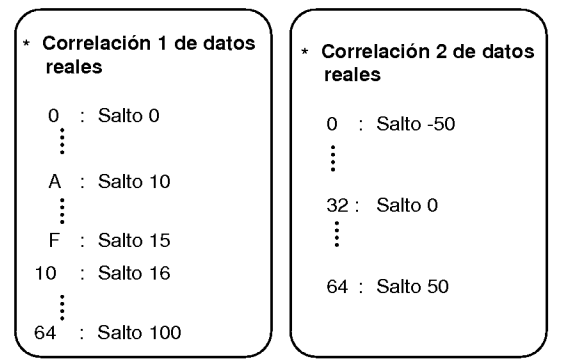

Estos datos son números hexadecimales.

#### 10. Definición (Comando 2-1: 3, Comando 2-2: 4)

→ Para ajustar la nitidez de la pantalla. **Transmisión** 

[k] [3] [4] [ ] [Set ID] [ ] [Datos] [Cr]

Datos Mín: 00 ~ Máx: 64

Consulte la 'Correlación 1 de datos reales'. \* Siempre se marca el valor de los datos con

Hexadecimal. Es decir, las marcas con Hexadecimal de dos lugares en la escritura y los datos de lectura también se marcan con valor hexadecimal.

#### Confirmación

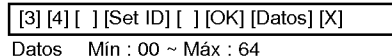

#### 11. Color R

#### (Comando 2-1: 3, Comando 2-2: 6)

→ Para ajustar la temperatura de color del rojo.

#### **Transmisión**

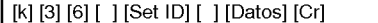

#### Datos Mín: 00 ~ Máx: 64

Consulte la 'Correlación 1 de datos reales'. \* Siempre se marca el valor de los datos con Hexadecimal. Es decir, las marcas con Hexadecimal de dos lugares en la escritura y los datos de lectura también se marcan con

#### Confirmación

valor hexadecimal.

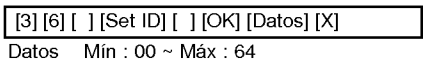

#### 12. Color G

#### (Comando 2-1: 3, Comando 2-2: 7)

→ Para ajustar la temperatura de color del verde. **Transmisión** 

#### [k] [3] [7] [ ] [Set ID] [ ] [Datos] [Cr]

#### Datos Mín: 00 ~ Máx: 64

- \* Consulte la 'Correlacion <sup>1</sup> de datos reales'. \* Siempre se marca el valor de los datos con Hexadecimal. Es decir, las marcas con Hexadecimal de dos lugares en la escritura y los datos de lectura también se marcan con
- valor hexadecimal.

#### Confirmación

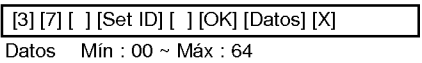

#### 13. Color B (Comando 2-1: 3, Comando 2-2: 8)

→ Para ajustar la temperatura de color del azul. **Transmisión** 

#### [k] [3] [8] [ ] [Set ID] [ ] [Datos] [Cr]

Datos Mín: 00 ~ Máx: 64

\* Consulte la 'Correlacion <sup>1</sup> de datos reales'. \* Siempre se marca el valor de los datos con Hexadecimal. Es decir, las marcas con Hexadecimal de dos lugares en la escritura y los datos de lectura también se marcan con

#### Confirmación

valor hexadecimal.

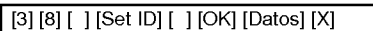

Datos Mín: 00 ~ Máx: 64

#### 14. TEMP. De Color R (Comando 2-1: 3, Comando 2-2: 9)

Ajusta la temperatura de color del rojo de la parte de LCD.

#### **Transmisión**

#### [k] [3] [9] [ ] [Set ID] [ ] [Datos] [Cr]

#### Datos Mín: 00 ~ Máx: 64

- \* Consulte la 'Correlacion <sup>1</sup> de datos reales'.
- \* Siempre se marca el valor de los datos con Hexadecimal. Es decir, las marcas con Hexadecimal de dos lugares en la escritura y los datos de lectura también se marcan con valor hexadecimal.

#### Confirmación

Datos Mín: 00 ~ Máx: 64 [3] [9] [ ] [Set ID] [ ] [OK] [Datos] [X]

#### 15. TEMP. De Color G (Comando 2-1: 3, Comando 2-2: a)

Ajuste la temperatura de color de verde de la parte de LCD.

#### **Transmisión**

#### [k] [3] [a] [ ] [Set ID] [ ] [Datos] [Cr]

Datos Mín: 00 ~ Máx: 64

- \* Consulte la 'Correlacion <sup>1</sup> de datos reales'. \* Siempre se marca el valor de los datos con Hexadecimal. Es decir, las marcas con
- Hexadecimal de dos lugares en la escritura y los datos de lectura también se marcan con valor hexadecimal.

#### Confirmación

[3] [a] [ ] [Set ID] [ ] [OK] [Datos] [X]

Datos Mín: 00 ~ Máx: 64

#### 16. TEMP. De Color B (Comando 2-1: 3, Comando 2-2: b)

Ajuste la temperatura de color de azul de la parte de LCD.

**Transmisión** 

[k] [3] [b] [ ] [Set ID] [ ] [Datos] [Cr]

Datos Mín: 00 ~ Máx: 64

- \* Consulte la 'Correlacion <sup>1</sup> de datos reales'.
- \* Siempre se marca el valor de los datos con Hexadecimal. Es decir, las marcas con Hexadecimal de dos lugares en la escritura y los datos de lectura también se marcan con valor hexadecimal.

#### Confirmación

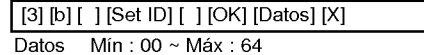

#### Configuración de dispositivos de control externo

17. Selección de modo de imagen doble (Comando 2-1: 4, Comando 2-2: 1)

→ Para controlar la imagen doble.

#### **Transmisión**

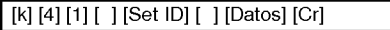

Datos 00: FULL 01: TWIN 1 02: TWIN 2

#### **Confirmación**

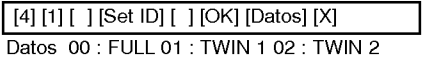

- 18. Supresión de volumen (Comando 2-1: 5, Comando 2-2: 4)
- → Para controlar la condición activa o inactiva de la supresión del volumen.

#### **Transmisión**

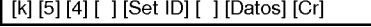

Datos 00 : Supresión activa de volumen 01 : Supresión inactiva de volumen

#### **Confirmación**

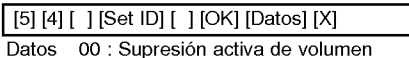

01 : Supresión inactiva de volumen

#### 19. Control de volumen (Comando 2-1: 5, Comando 2-2: 0)

→ Para ajustar el volumen.

**Transmisión** 

[k] [5] [0] [ ] [Set ID] [ ] [Datos] [Cr]

- Datos Mín: 00 ~ Máx: 64
- \* Consulte la 'Correlacion <sup>1</sup> de datos reales'. \* Siempre se marca el valor de los datos con Hexadecimal. Es decir, las marcas con Hexadecimal de dos lugares en la escritura y los datos de lectura también se marcan con valor hexadecimal.

#### Confirmación

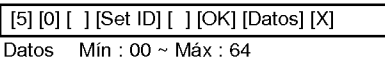

#### 20. Modo de bloqueo de OSD (Comando 2-1: 9, Comando 2-2: 0)

→ Esta función hace funcionar el Teclado local y el Bloqueo del mando a distancia, por que sólo el botón de Encendido del Teclado local funciona con "Bloqueo de OSD activado".

#### **Transmisión**

#### [k] [9] [0] [ ] [Set ID] [ ] [Datos] [Cr]

Datos 00 : Modo de bloqueo de OSD desactivado <sup>01</sup> : Modo de bloqueo de OSD activado

#### **Confirmación**

[9] [0] [ ] [Set ID] [ ] [OK] [Datos] [X]

Datos 00 : Modo de bloqueo de OSD desactivado <sup>01</sup> : Modo de bloqueo de OSD activado

#### 21. Modo de bloqueo del mando <sup>a</sup> distancia (Comando 2-1: 9, Comando 2-2: 1)

→ Para bloquear los controles del panel frontal en el proyector <sup>y</sup> el mando a distancia.

#### **Transmisión**

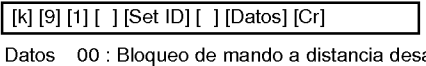

activado <sup>01</sup> : Bloqueo de mando a distancia activado

#### **Confirmación**

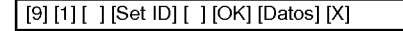

Datos 00 : Bloqueo de mando a distancia desactivado <sup>01</sup> : Bloqueo de mando a distancia activado

\* Si no usa el mando a distancia, active este modo.

## Visualización admitida por el monitor

\* El proyector muestra la mejor calidad de imagen a una resolución de 1280x720 píxeles. Para mostrar imágenes a otra resolución, el proyector las comprime o expande a 1280x720. En la tabla siguiente se enumeran los formatos de visualizacion admitidos por el proyector.

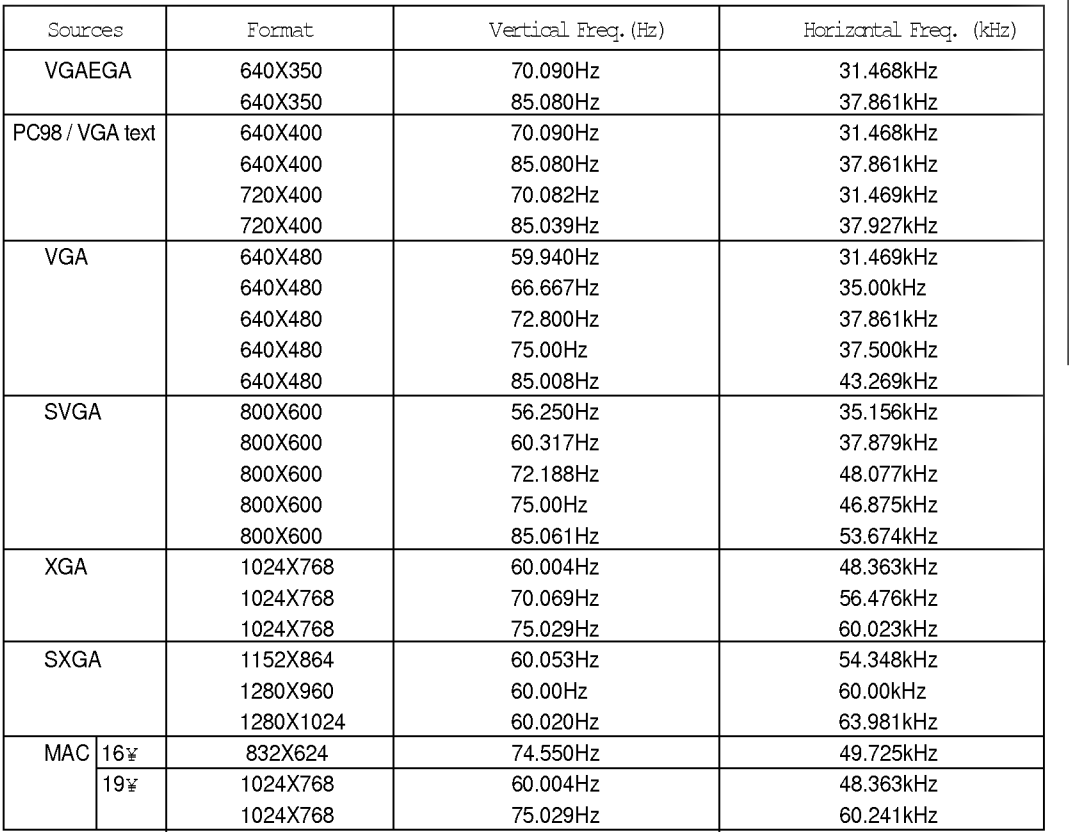

\* Si el proyector no admite la senal de entrada, en la pantalla aparecera el mensaje "Out of Range" (Fuera de rango).

La forma entrada de Sincronizacion para frecuencias horizontal <sup>y</sup> vertical son Separada, Compuesta <sup>y</sup> SOG. \*

La comparador de PC, es posible que la frecuencia vertical óptima no se muestre hasta la frecuencia óptima del aparato<br>en 'Información de registro (Mostrar información de registro)'. (por ejemplo, la frecuencia vertical óp

**SPANISH** 

El proyector admite el tipo DDC1/2B como funcion Plug & Play (Enchufar <sup>y</sup> listo). (Reconocimiento automatico del monitor del PC).

### **Mantenimiento**

\* El proyector necesita poco mantenimiento. Debe mantener la lente limpia, porque puede aparecer suciedad o manchas en la pantalla. Tambien tendra que limpiar periodicamente el filtro de aire situado en la parte inferior del proyector, porque un filtro de aire obstruido impide una adecuada ventilacion, que es necesaria para enfriar el proyector y evita que se sobrecaliente. Si es necesario sustituir alguna pieza, pongase en contacto con su distribuidor. Cuando limpie alguna parte del proyector, siempre desconecte la alimentación eléctrica y desenchufe primero el proyector.

#### Limpieza de la lente

Limpie la lente siempre que observe polvo o suciedad en la superficie de la misma. Limpie la superficie de la lente suavemente con un pulverizador de aire o un paño suave, seco y sin hilas.

Para eliminar la suciedad o las manchas de la lente humedezca un paño suave en agua y un detergente neutro y limpie suavemente la superficie de la lente.

#### Limpieza de la caja del proyector

Para limpiar la caja del proyector, primero desenchufe el cable de alimentación. Para eliminar el polvo o la suciedad, limpie la caja con un paño suave, seco y sin hilas. Para eliminar la suciedad más fuerte o las manchas, humedezca un paño suave con agua y un detergente neutro y después limpie la caja.

No utilice alcohol, bencina, diluyentes o cualquier otro detergente quimico, ya que pueden provocar la deformación de la caja.

#### Limpieza del filtro de aire

El filtro de aire, que esta situado en la parte inferior del proyector, se debe limpiar despues de cada 100 horas de uso.

Si no se limpia periodicamente, se puede obstruir con polvo e impedir que el proyector reciba una ventilacion adecuada. Esto puede provocar sobrecalentamiento y danos en el proyector.

Para limpiar el filtro de aire:

- 1. Apague el proyector <sup>y</sup> desenchufe el cable de alimentacion de la toma de corriente mural.
- 2. Coloque el proyector sobre un lateral de forma que el asa este en la parte superior y pueda acceder facil mente al filtro de aire.
- 3. Empuje la punta de apertura de la tapa del filtro de aire y retire la tapa.

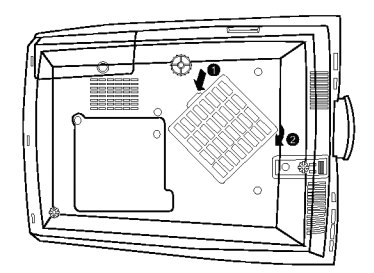

- 4. El filtro de aire está dentro de la tapa. Para limpiar el filtro, utilice una pequeña aspiradora diseñada para ordenadores <sup>u</sup> otros equipos de oficina. Si no, puede utilizar un pano seco y sin hilas. Si es dificil quitar la suciedad o el filtro esta rasgado, pongase en contacto con su distribuidor o el centro de servicio para sustituirlo.
- 5. Cierre la tapa del filtro después de la limpieza.
- 6. Vuelva a enchufar el cable de alimentacion a la toma de corriente mural.

# Notas

### **Notas**

### Especificaciones

tamaño del panel LCD resolución tamaño de la pantalla distancia del mando a distancia sistema de altavoces relación horizontal / vertical relación de zoom Compatibilidad de video Potencia altura anchura longitud peso

<sup>22</sup> mm (0.87 pulgadas) 1280 (Horizontal) x 720 (Vertical) pixeles 1.01~5.08 m (40~200 pulgadas) 12m 3W 16:9 (horizontal:vertical) 1:1.3 NTSC/PAL/SECAM/NTSC4.43/PAL-M/PAL-N AC 100 - 240V~50/60Hz 294.1 mm (incluida pata delantera) 359.7 mm 115.5 mm (incluida la lente) 4.2 kg

Condiciones de operación

En funcionamiento : <sup>0</sup> °C~35°C (32~95°F) En almacenaje y tránsito : -20 $\degree$ C $\degree$ 60 $\degree$ C (-4~140 $\degree$ F)

En funcionamiento : 0~80% de humedad relativa con higrómetro seco No en funcionamiento :

0 ~ 90% de humedad relativa con higrómetro seco

# Lámpara de proyección AJ-LA60

210W

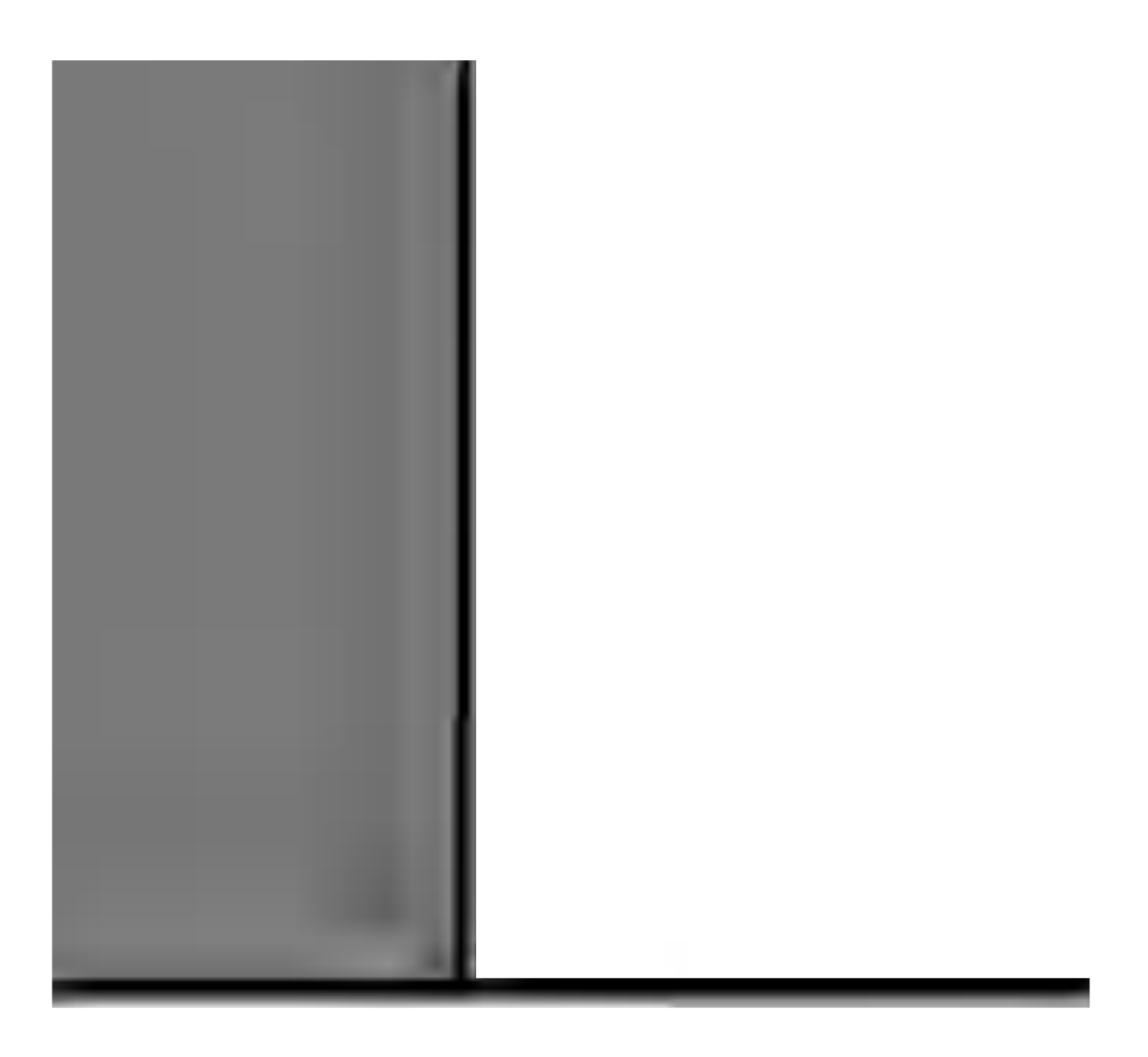

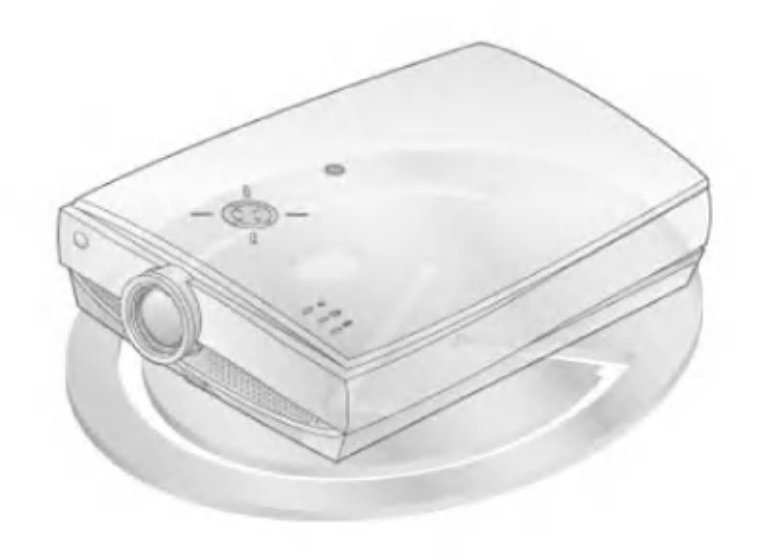